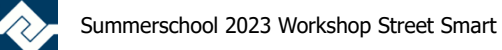

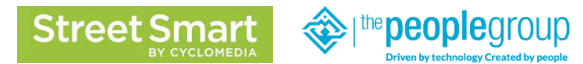

# **TMC Summerschool 2023 Workshop Street Smart**

Agenda Workshop:

- Introductie
- Workshop TPG Optimize StreetSmart CE, Interactieve knoppensessie toekomstige release
- Live demo Cyclomedia van nieuwe 3D functies in Street Smart
- Vragen

# **1.1 Doel Workshop**

Wat gaan doen we tijdens deze workshop? We laten jullie kennismaken met Street Smart van Cyclomedia i.c.m. MicroStation en Optimize StreetSmart CE van The People Group. Ga via de windows verkenner naar de folder

**C:\TPG\_TMC\_Summerschool\_2023\_StreetSmart\**

en dubbelklik de snelkoppeling van MicroStation.

Open de tekening **TMC\_Summerschool\_2023\_2D.dgn** C:\TPG\_TMC\_Summerschool\_2023\_StreetSmart\Bentley\Configuration\WorkSpaces\The People Group\WorkSets\Optimize Connect\dgn\

Laad de Optimize Tools PDOK luchtfoto via Search Ribbon rechtsboven. Type PDOK en klik op de PDOK Luchtfoto. De actuele luchtfoto wordt nu geladen.

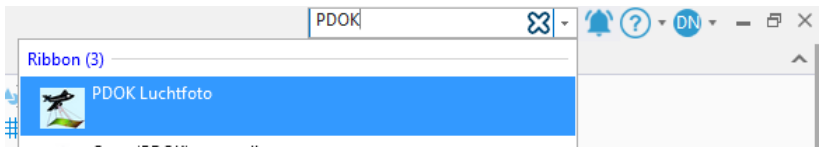

# **1.2 Openen Optimize Street Smart Connector**

Ga via de Workflow **Drawing** en het tabblad **Home**

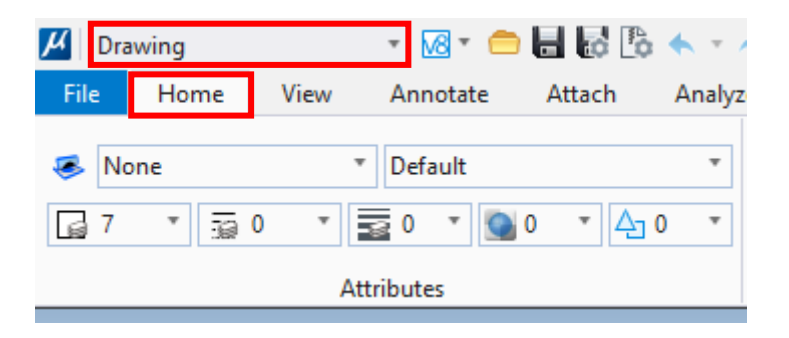

Naar groep Optimize.

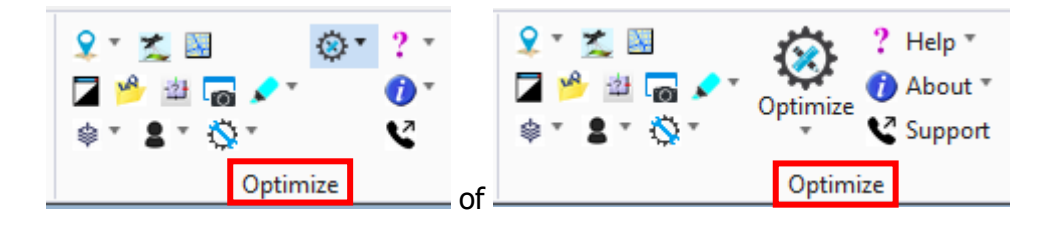

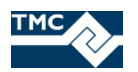

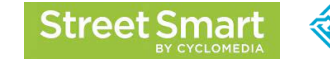

I<sup>the</sup> **people**aroup

Links van het vraagteken staat een pull down menu

kies daaruit de optie **Street Smart**:

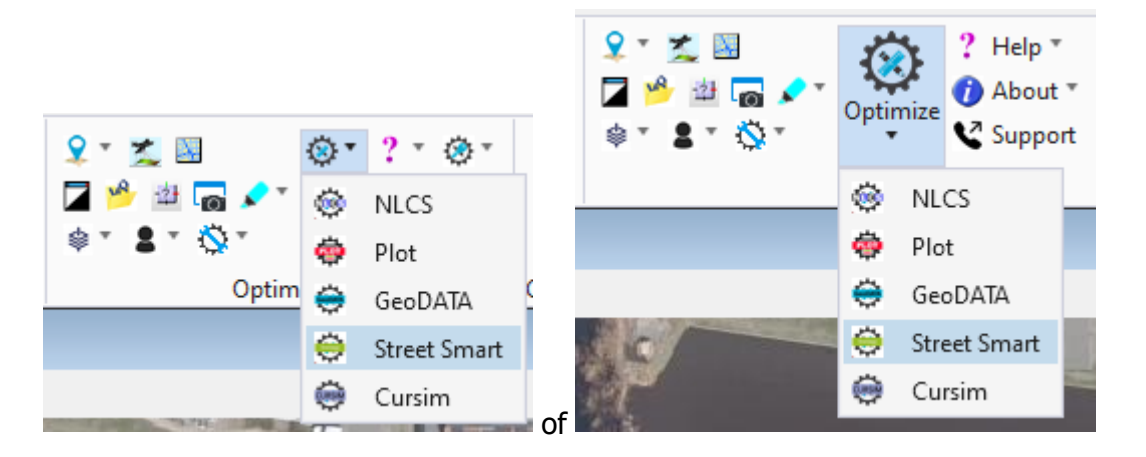

De Optimize Street Smart Connector wordt geopend. Wacht tot in het Message Center, onderin in het Bentley scherm, de melding staat (het geopende scherm wordt tevens grijs weergegeven):

Street Smart API geladen, Optimize Street Smart is nu gereed voor gebruik

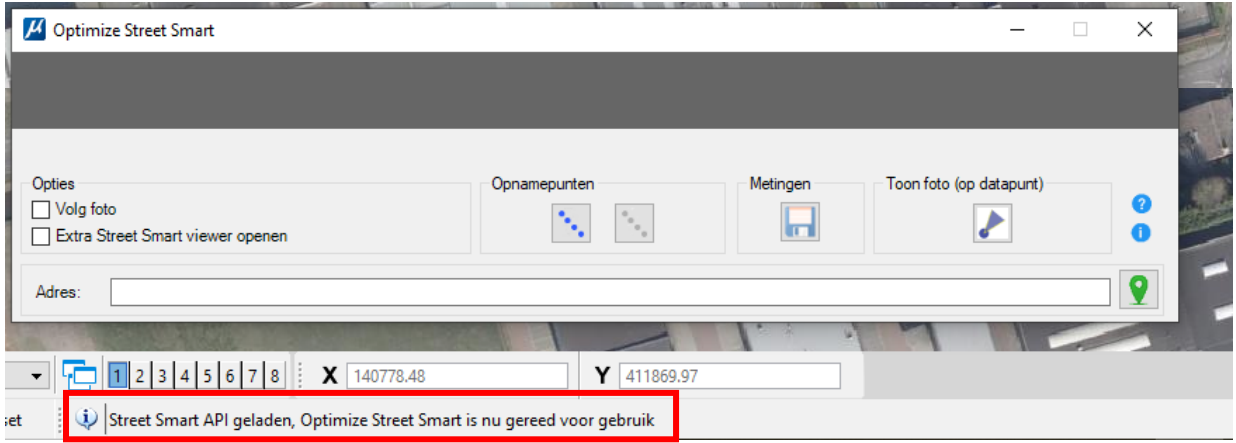

Nu kan Optimize Street Smart Connector worden gebruikt.

In de nieuwe versie in deze Workshop zijn de knoppen in blauw weergegeven, dit is de nieuwe interface van Cyclomedia Street Smart.

### **1.3 Adres zoeken**

Type in het veld genaamd **Adres:** Middelweg 2 Nieuwkuijk (of kies voor een eigen gekozen adres) en klik dan op de **groene knop** rechts van het adres.

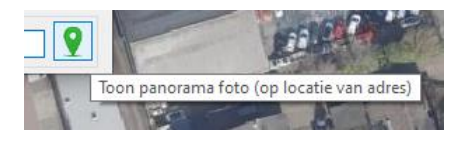

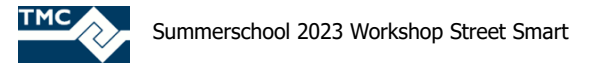

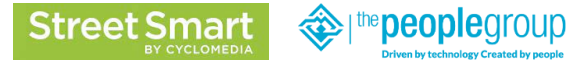

Er wordt nu ingezoomd op het ingevoerde adres, in de CycloMedia viewer, niet in MicroStation view.

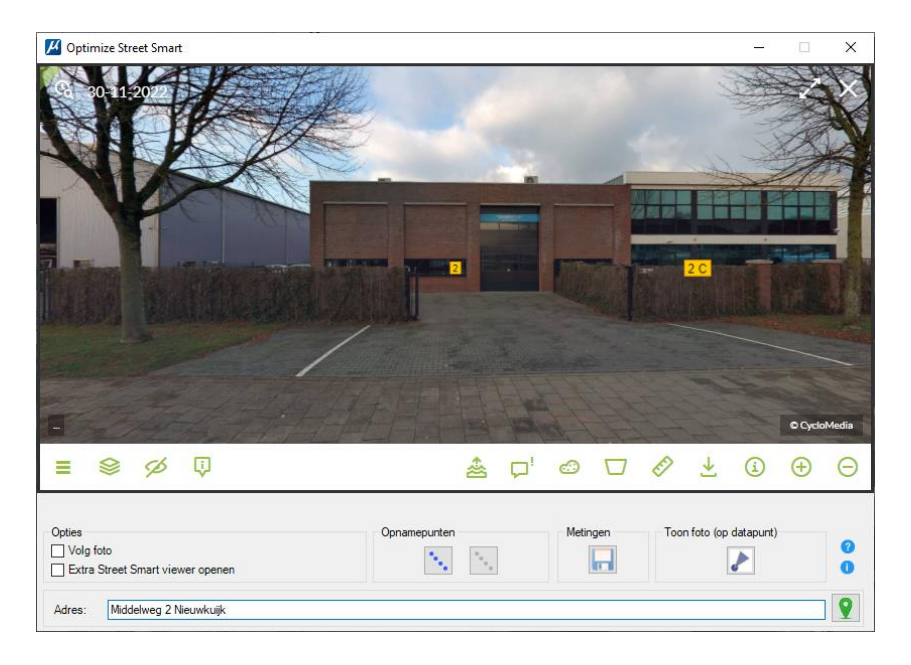

Het scherm kan via de zij-, onder- en bovenkant vergroot worden als je meer in het betreffende scherm wil zien, probeer dit uit. Het scherm kan ook worden gedocked.

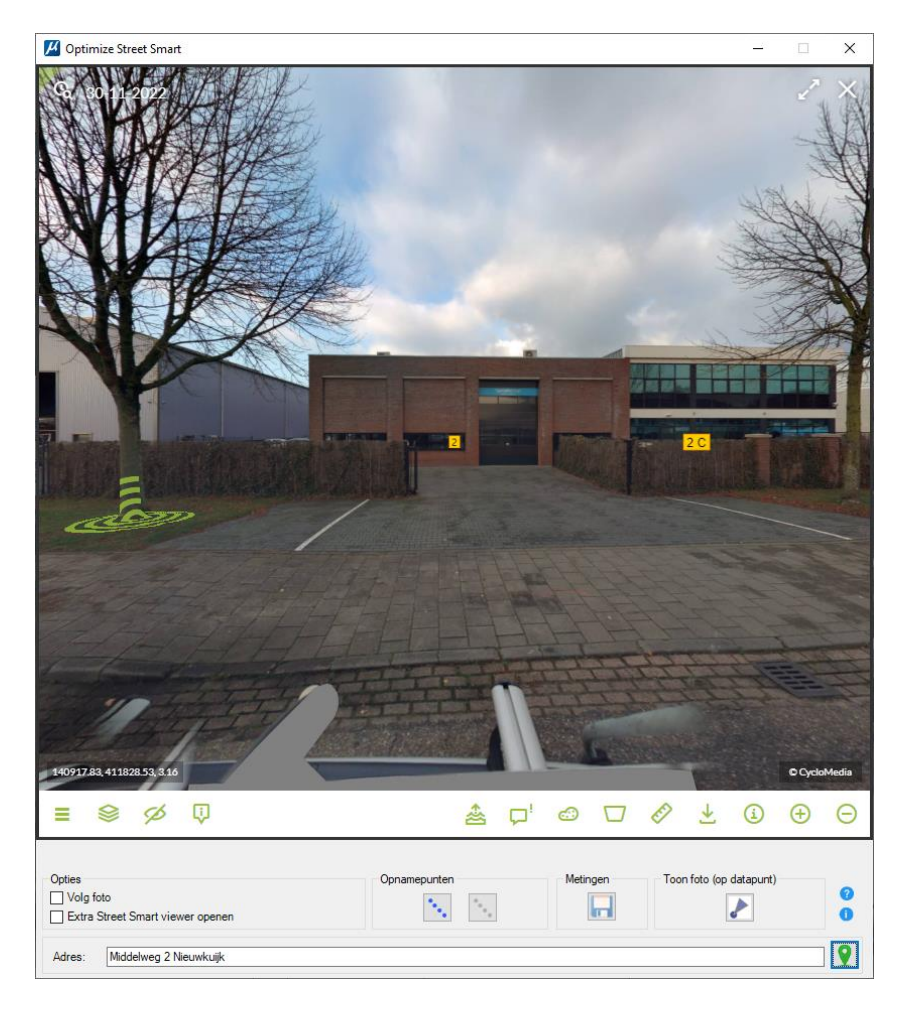

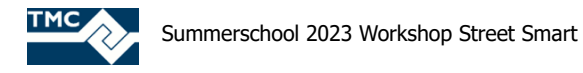

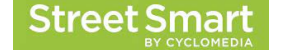

the **people** aroup

# **1.4 Optimize Street Smart Connector**

De Optimize Street Smart Connector voegt extra opties toe.

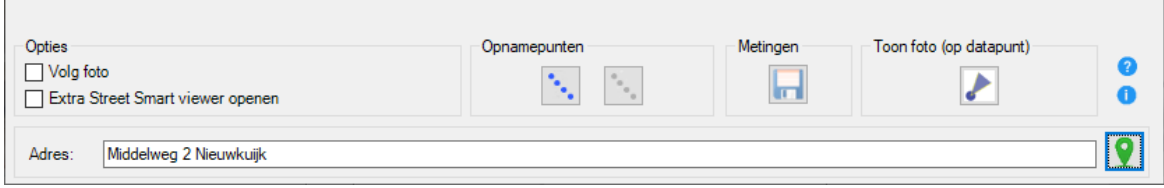

We gaan nu de verschillende knoppen gebruiken.

Doordat we via een Adres zoek actie op een locatie zijn aangeland, wordt de locatie en kijkrichting ook binnen Bentley weergegeven in het actieve view (Alleen als de zoek-locatie al in beeld is in het MicroStation view. (Als de initiële MicroStation view b.v. in Rotterdam is en de zoek locatie is Nieuwkuijk dan zul je de viewing cone niet zien in het MicroStation view, zoom dan via Optimize Tools Adres zoeken naar hetzelfde adres).

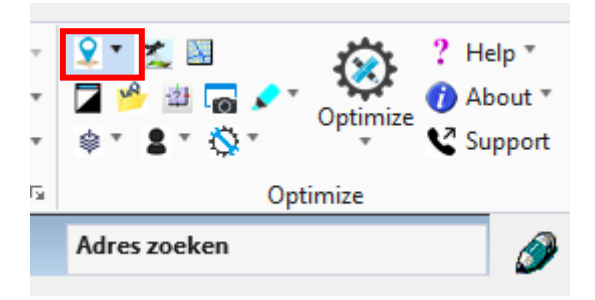

Staat de Fill aan dan is de vulkleur van de kijkrichting zichtbaar, waarbij de kleur gelijk is aan het driehoekje linksboven het Street Smart foto scherm. Is de vulkleur niet zichtbaar zet de Fill dan aan.

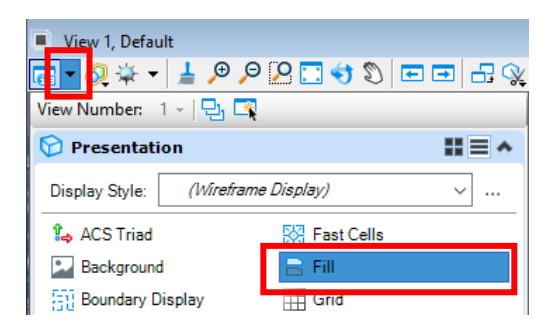

Met de linkermuisknop ingedrukt gehouden, kan de kijkrichting naar links of rechts worden verplaatst in de CycloMedia viewer (de panorama foto), niet in het MicroStation view. Wordt het scrol wiel gebruikt dan wordt in of uitgezoomd. Probeer dit uit. Je ziet dat de driehoek in de Bentley View ook smaller of breder wordt en mee beweegt met de kijkrichting.

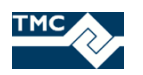

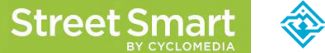

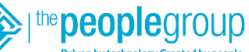

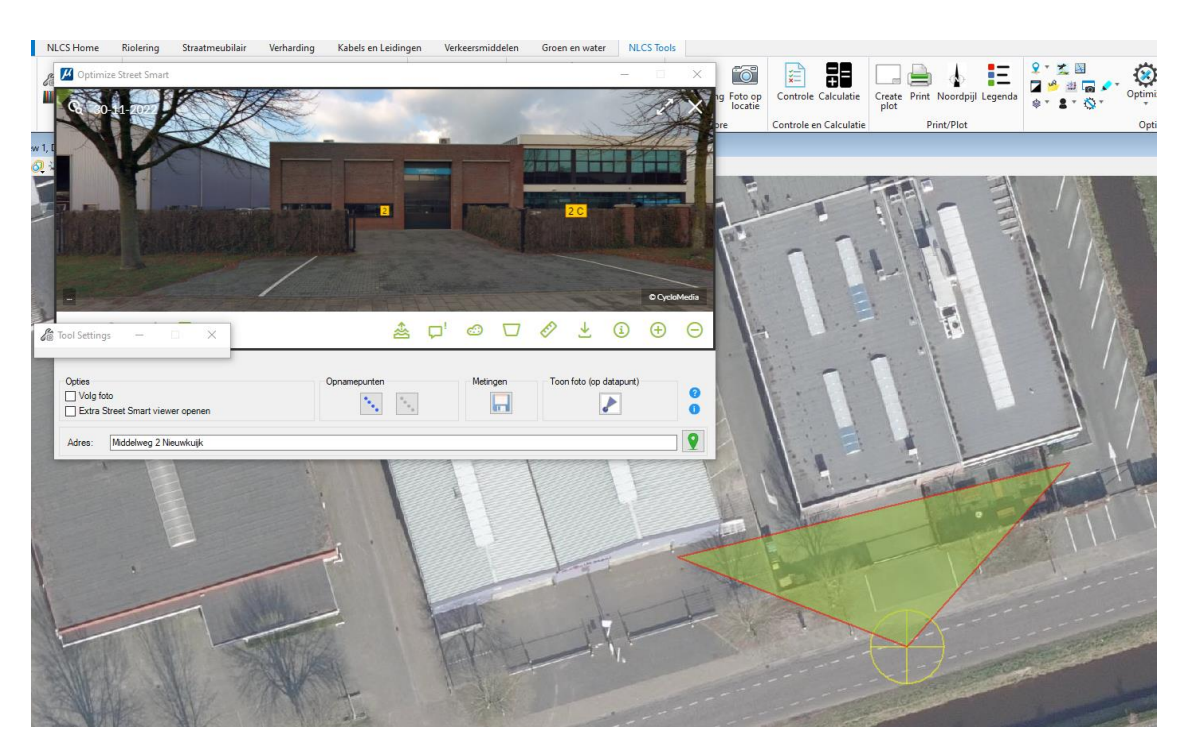

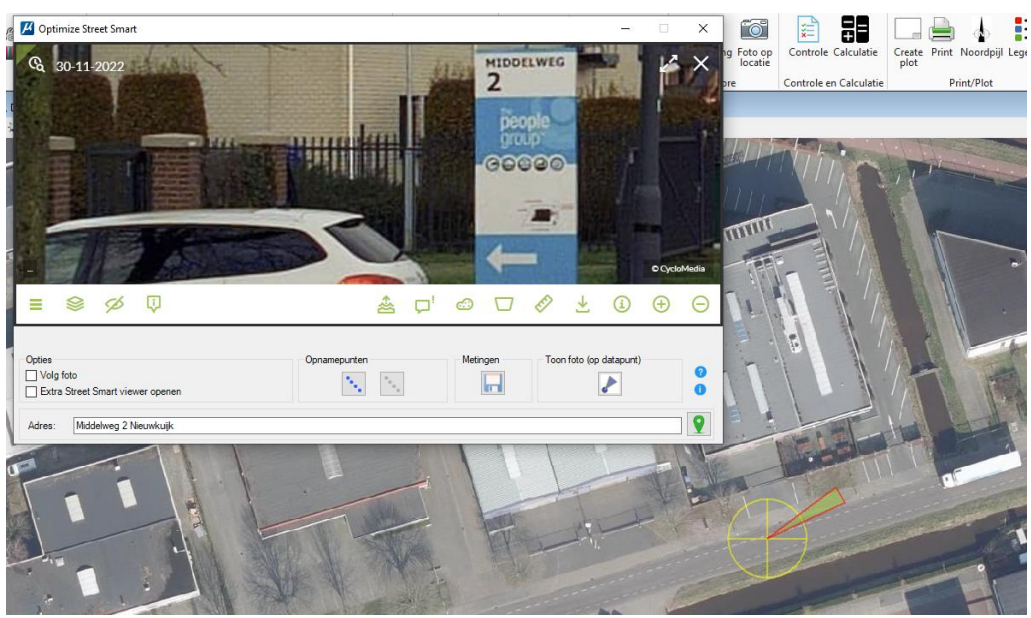

Plaats nu een vinkje bij Volg foto en Extra Street Smart Viewer openen.

-Opties ☑ Volg foto Extra Street Smart viewer openen

Klik daarna op Toon foto (op datapunt). En geef een datapoint in je MicroStation view nabij het al getoonde punt.

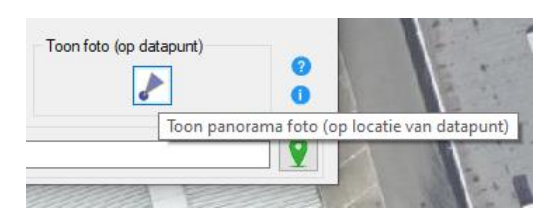

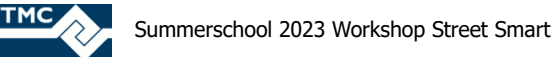

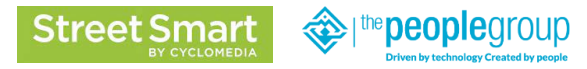

Er wordt nu een 2<sup>e</sup> foto geopend. De knoppen onderin de Cyclomedia viewer volgen nu de kleur van de driehoek (in dit voorbeeld dus blauw en oranje).

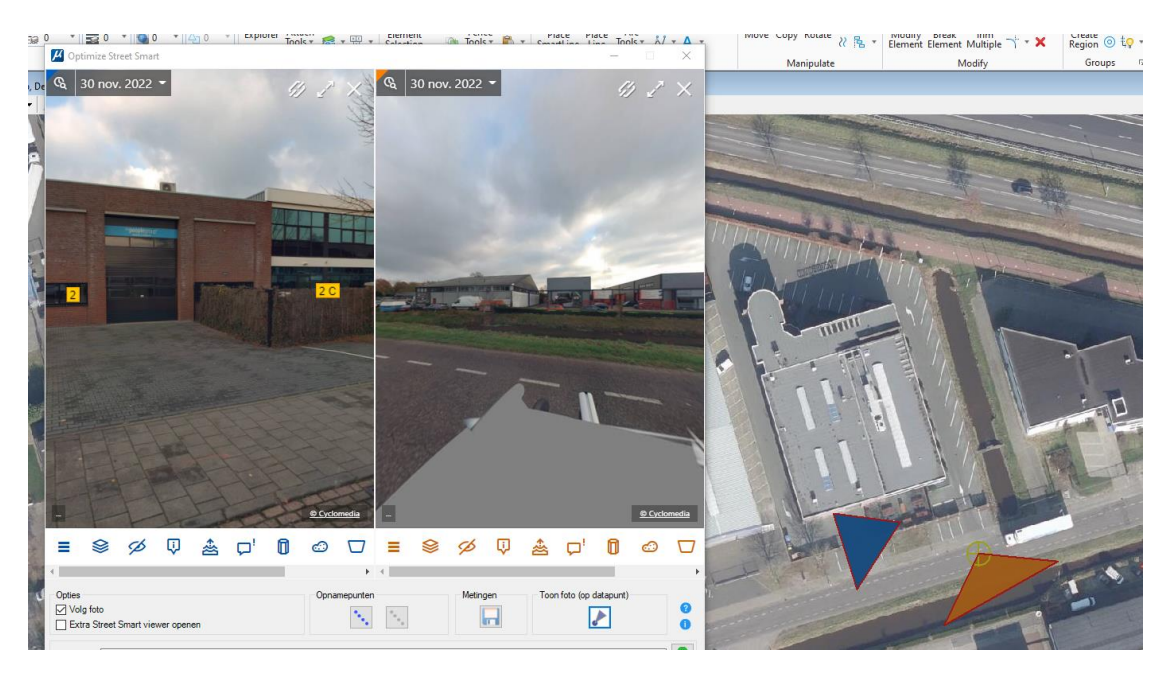

Met Volg foto aangevinkt kan je direct naar een foto gaan inclusief locatie. Je kunt hiermee voor elkaar krijgen dat het MicroStation view automatisch gecentreerd wordt op de locatie van de in de CycloMedia aangeklikte recording location. Klik in het scherm met de oranje driehoek links boven, roteer de view en klik op een van de groene foto locaties. Je ziet dan dat het view verschuift, waarbij de gekozen opnamen locatie gecentreerd wordt weergegeven. Het eerste prik punt is weergegeven met een geel symbool. De kijkrichting en zoomniveau kan dus nu in beide foto's worden aangepast, zoals hiervoor eerder op een scherm al uitgelegd.

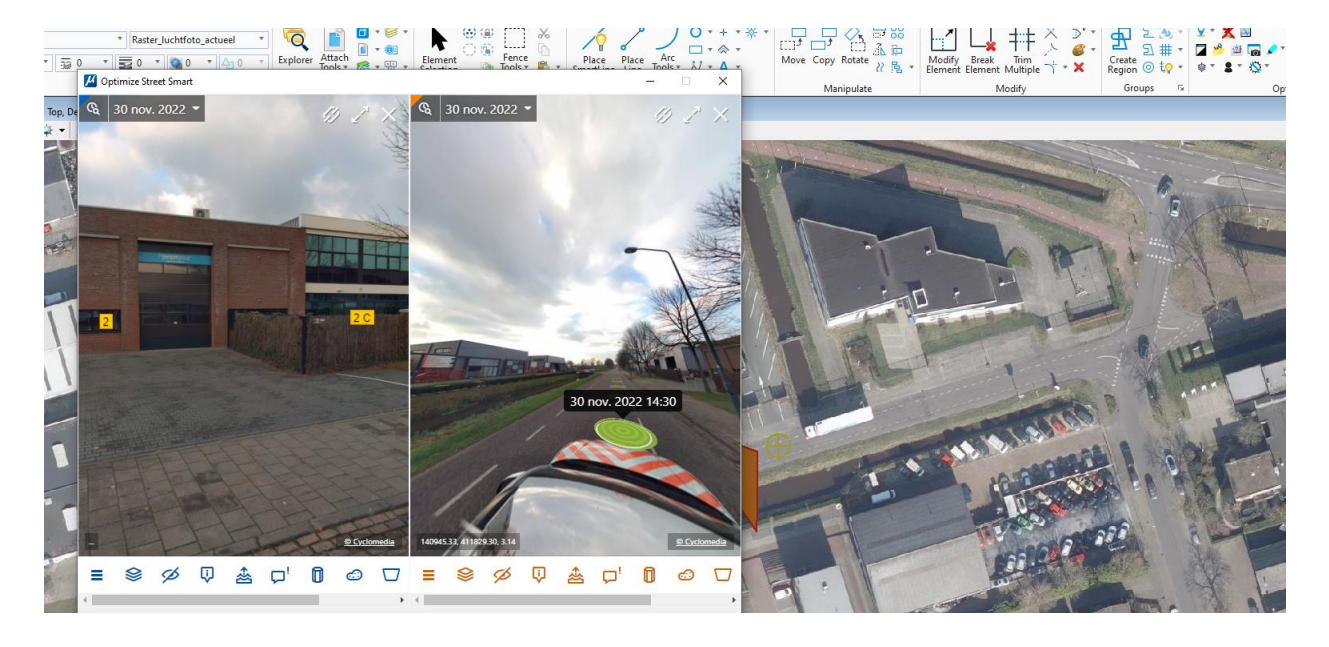

Via de knop Opnamenpunten wordt zichtbaar in de actieve Bentley View van bovenaf gezien. De eerste knop zet de opnamepunten aan, de  $2<sup>e</sup>$  knop zet ze weer uit.

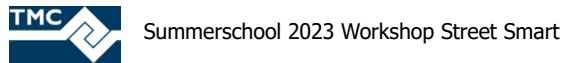

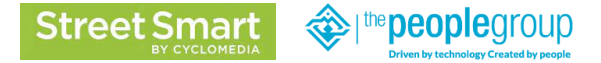

Probeer dit uit. Heb je een grote waterloop of kanaal in beeld, dan zie je ook de aquarama's opnamepunten.

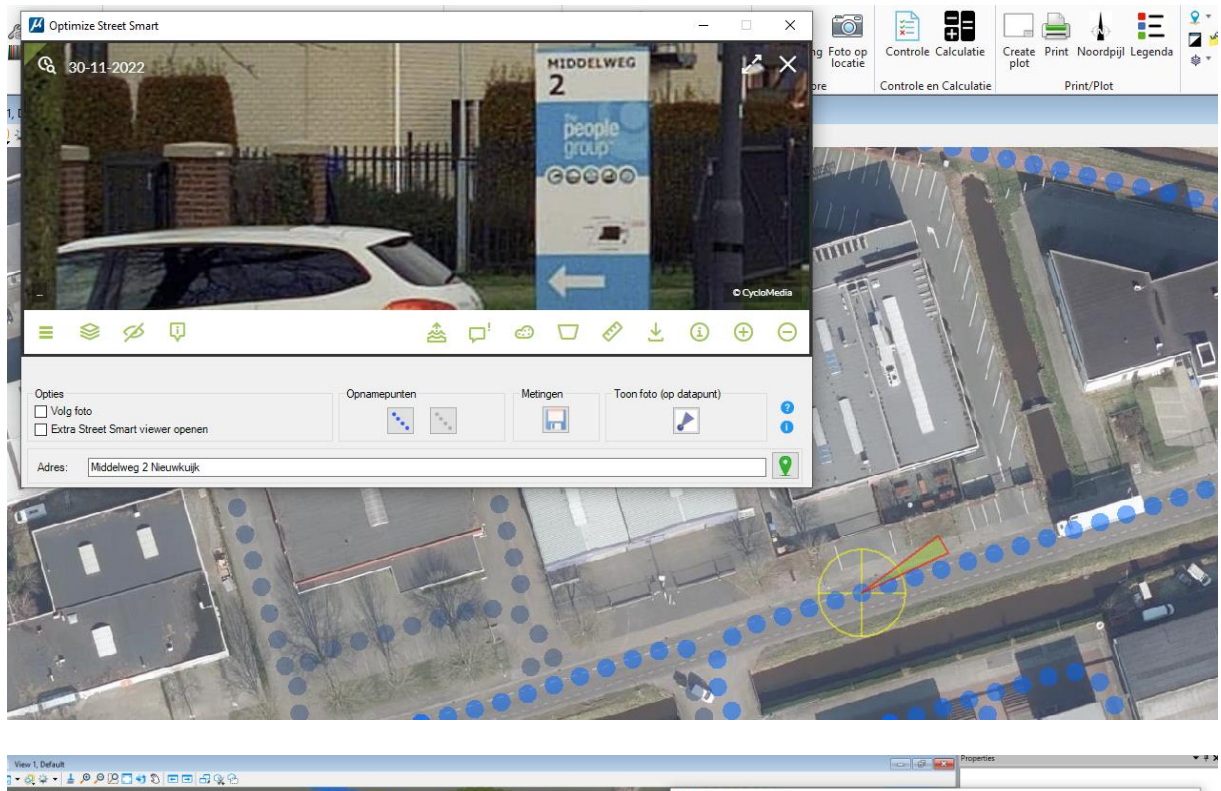

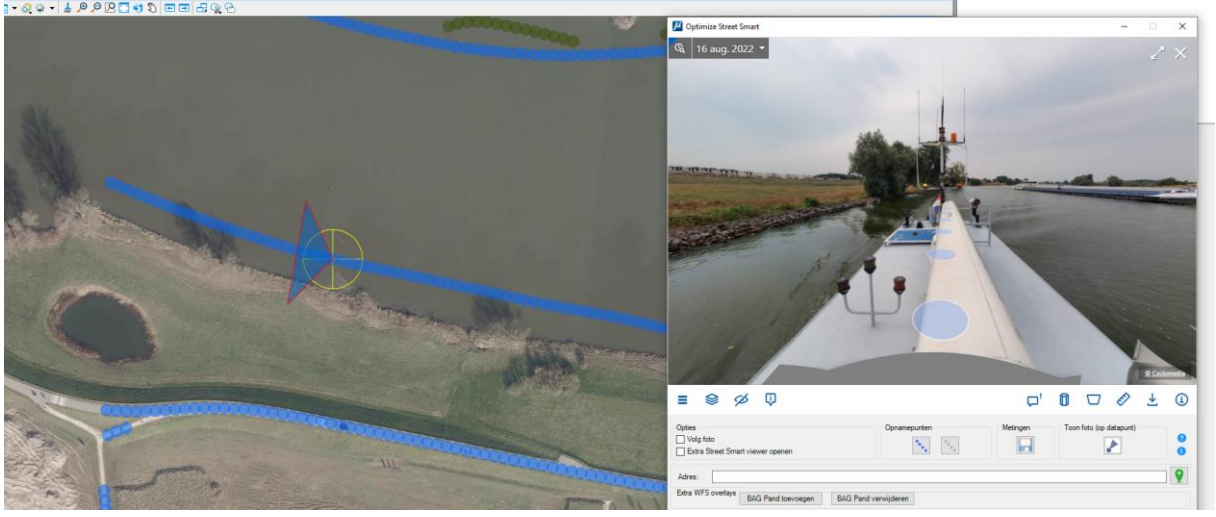

Je ziet, met de opnamepunten aan, dat je punt geplaatst via **Toon foto (op datapunt)** precies naar een opname punt is gesprongen. Sluit het Street Smart scherm (kruisje rechtsboven)

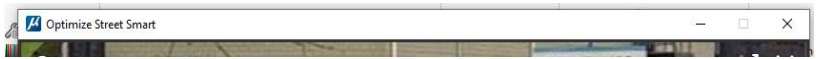

Start Optimize Street Smart opnieuw (dit i.v.m. een refresh van het scherm, mochten er nog schermen openstaan voorkomen we verwarring tijdens deze workshop). Ga weer naar Middelweg 2 Nieuwkuijk.

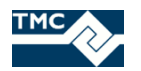

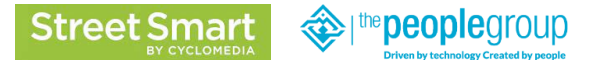

### **1.5 Street Smart knoppen Optimize Street Smart Connector**

De kleur buttons (groene, blauw, oranje etc.) onderin de foto komen vanuit de API van Street Smart. Deze zijn pas zichtbaar als er een foto getoond is, dus eerst "Toon foto (op datapunt)" uitvoeren of zoeken op Adres.

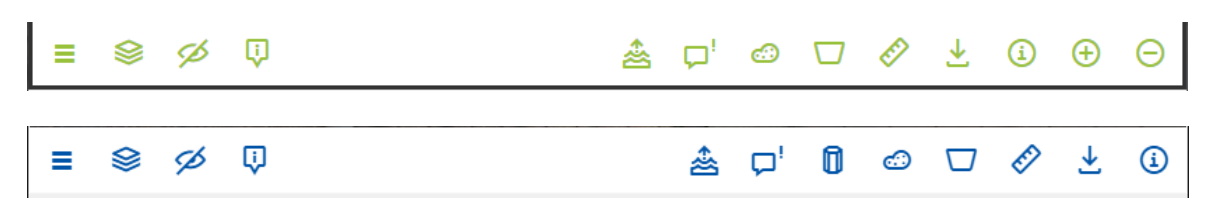

Deze groene (of blauwe) knoppen, hiervoor weergegeven, worden uitgelegd via de online handleiding van Street Smart, klik hiervoor op de **vraagteken knop** aan de rechterzijde onderin het Optimize Street Smart scherm. Deze gaat naar gelang de taalinstelling naar de desbetreffende Help pagina zoals hierna als voorbeeld weergegeven:

#### <https://streetsmarthelp.cyclomedia.com/nl>

Kies bv voor de optie **Cyclorama's**, hier worden bijbehorende opties uitgelegd.

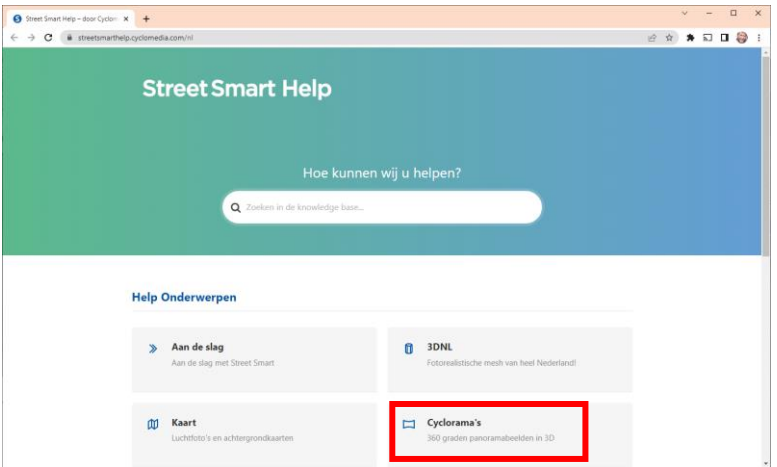

#### Binnen **Cyclorama's** is een Optie **Historische beelden bekijken.**

#### Historische beelden bekijken

Street Smart laat standaard de meest recente opnames zien. Cyclomedia heeft echter ook een groot archief van historische beelden beschikbaar....

Lees dit en probeer dit uit in je scherm.

Kies een beschikbaar oudere foto via de weergegeven tijdlijn puntjes en selecteer dan de betreffende weergegeven foto. Je kan hier NIET alle opties uitvoeren welke je ook op de actuele foto kan doen, want er zijn beperkingen. Zoom in en uit en roteer.

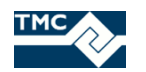

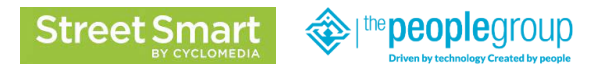

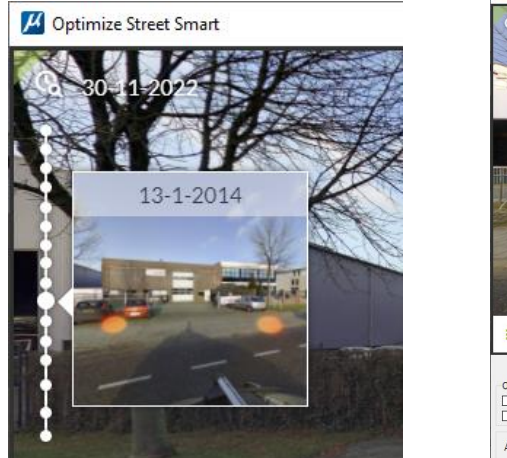

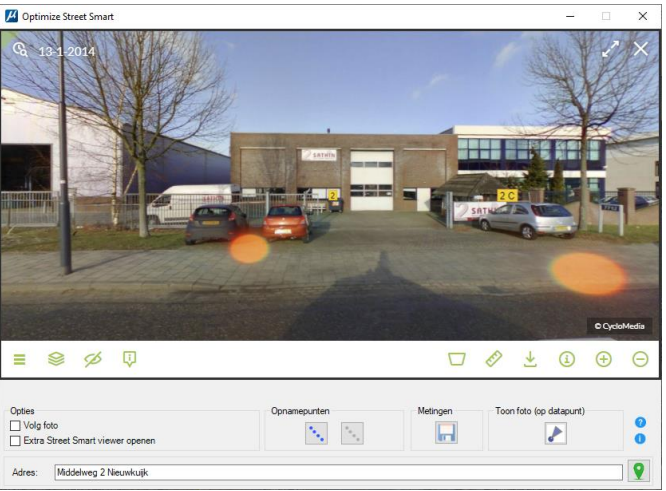

Selecteer daarna weer het eerst tijdlijnpuntje helemaal bovenaan in de tijdlijn en selecteer de meest actuele foto.

Je kan een pointcloud Tonen. Klik op de Knop genaamd **Toon street pointcloud.**

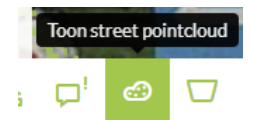

In de pointcloud kan je zoomen, draaien en pannen (scrollwiel ingedrukt houden), maar bv ook indien de meetknop actief ook meten, meten leggen we later uit. Probeer het roteren, pannen en scrollen uit.

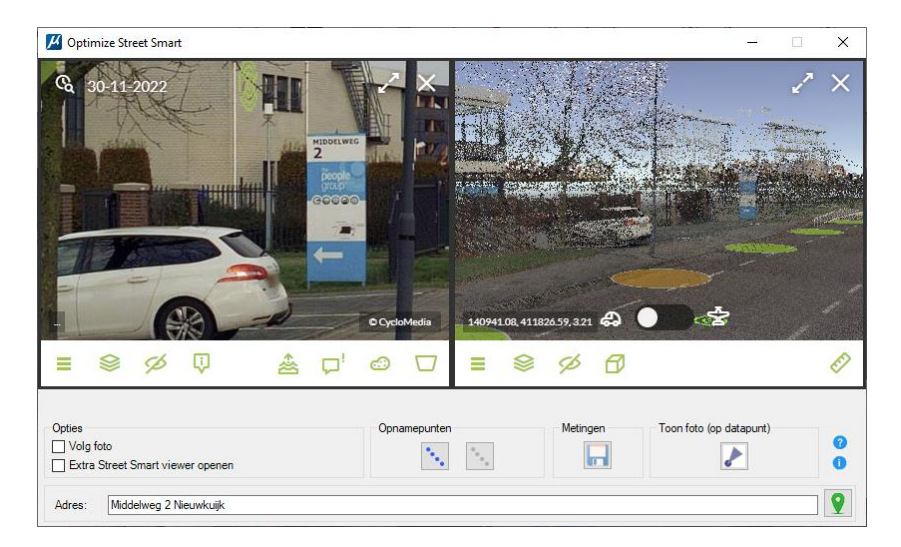

We gaan hierna de obliekviewer tonen. Staat de pointcloud open wordt een 3<sup>e</sup> scherm geopend. Sluit daarom nu eerst het pointcloud scherm door, rechtsboven van de betreffende foto, op het kruisje te klikken.

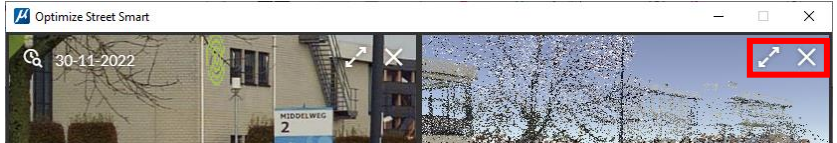

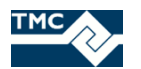

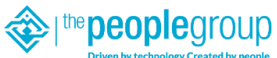

#### Kies daarna de knop genaamd **Toon obliekviewer.**

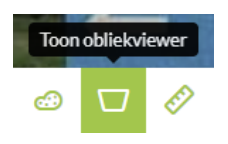

Er wordt weer een extra scherm geopend met obliek beelden.

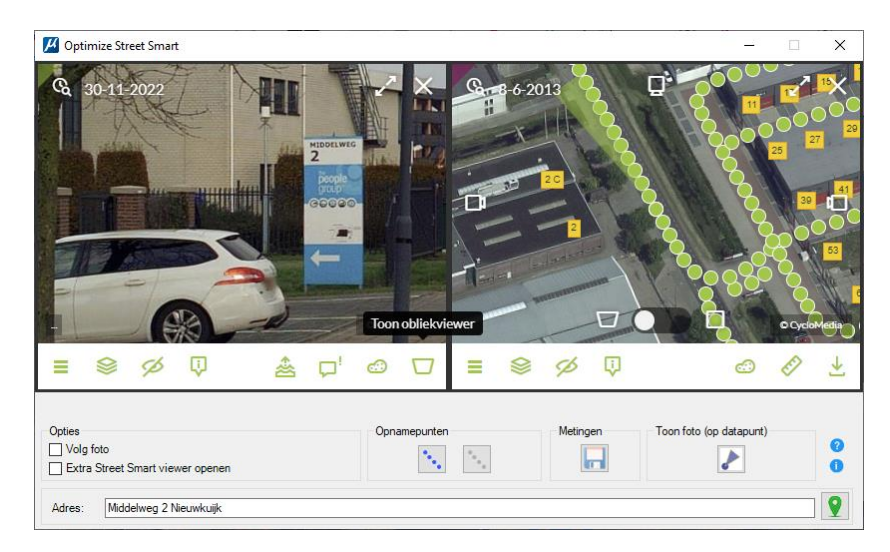

Verander de kijkrichting door in het linker scherm de foto te roteren je ziet in het obliek scherm dat de oriëntatie meebeweegt.

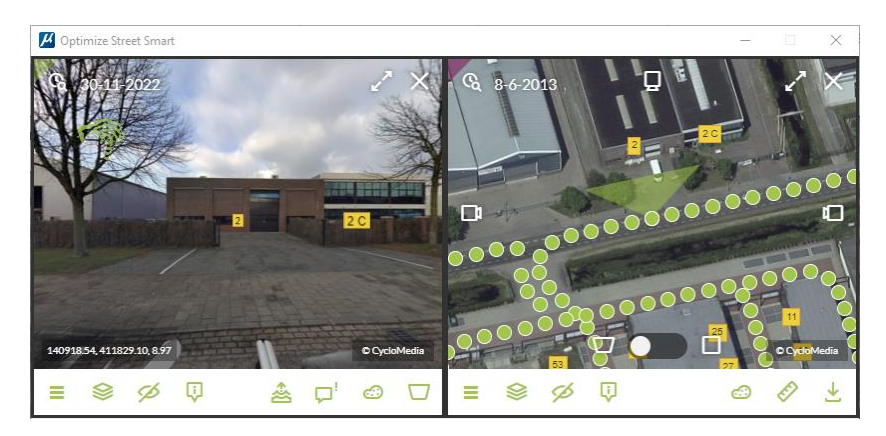

Kies een andere obliek oriëntatie via de knoppen in het midden van de zijkanten en/of in het midden van de bovenkant van de betreffende foto.

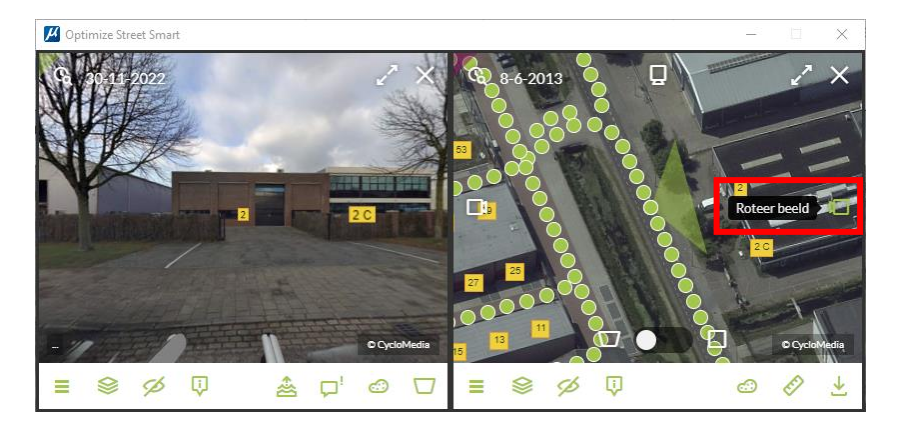

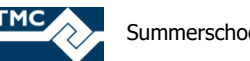

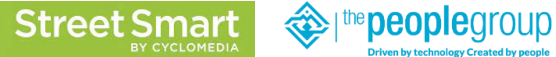

Zijn er 3 schermen geopend in verhouding tot een te smal scherm ingesteld, dan kunnen knoppen verborgen zijn of er ontstaat en schuifbalk met opties (versie afhankelijk).

Sluit dan een van de foto schermen, of verbreed het Optimize Street Smart scherm.

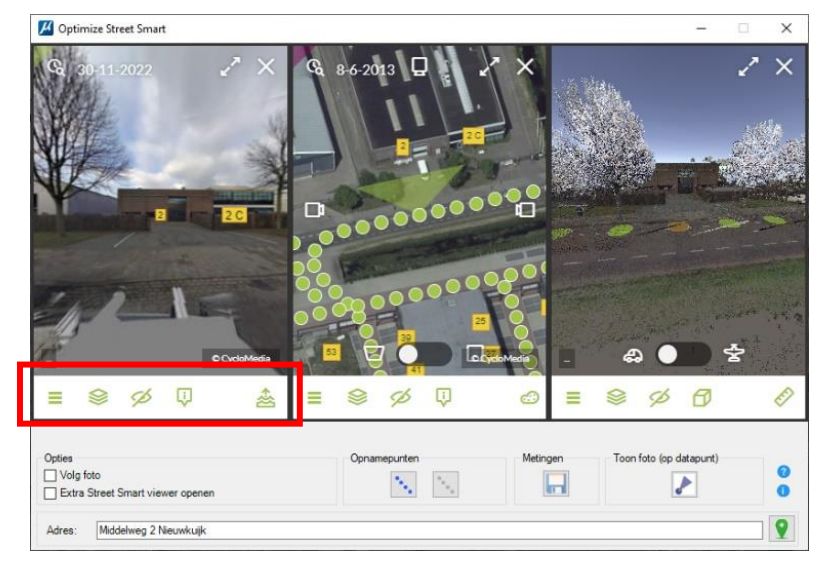

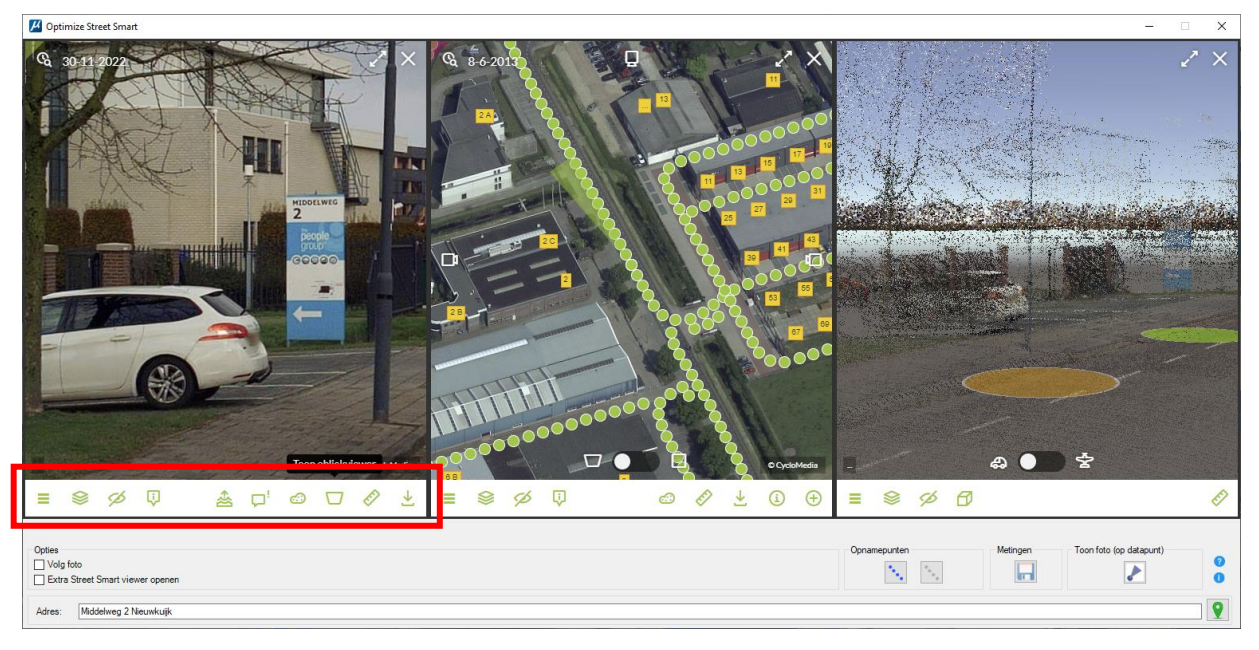

Sluit het obliek scherm en het pointcloud scherm, je hebt dan alleen de standaard viewer geopend. We gaan verder met de navolgende opdrachten.

Het is mogelijk om in alle 3 varianten te meten. We doen dit nu in de standaard viewer.

Dit activeer je via de knop genaamd **Beginnen met meten.** Is de knop niet zichtbaar verbreed het scherm of sluit het obliek scherm

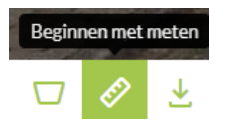

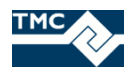

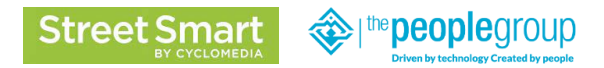

Er wordt een nieuw scherm weergegeven genaamd **Meet type (**bv groen, blauw, oranje):

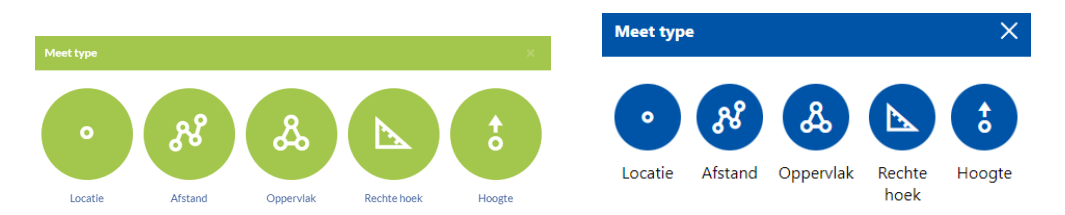

Kies nu voor locatie. Zoek in je foto een lichtmast, paal o.i.d.

Beweeg met je muis door de foto, je ziet de smart cursor (**Meetmethode: Measure Smart**) over de objecten bewegen (deze cursor is alleen toegankelijk als de pointcloud worden afgenomen bij Cyclomedia).

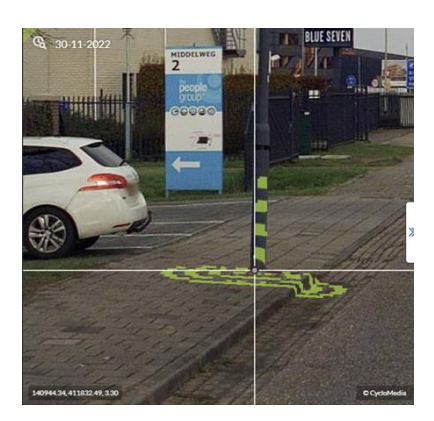

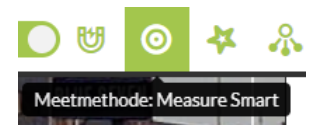

Is deze optie niet aanwezig gebruik dan bv. de **Meetmethode: Smart Click**

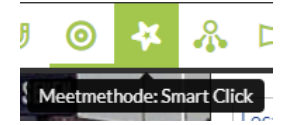

linkermuisklik nu met de smart cursor onderaan het gekozen punt object.

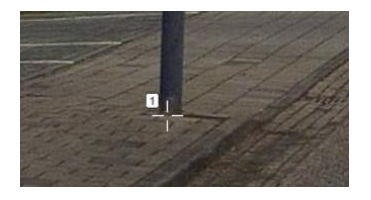

Het resultaat (Positie XY en Z) wordt weergegeven in het Optimize Street Smart dialoogscherm.

Klik nu op de diskette knop onder Metingen.

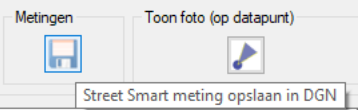

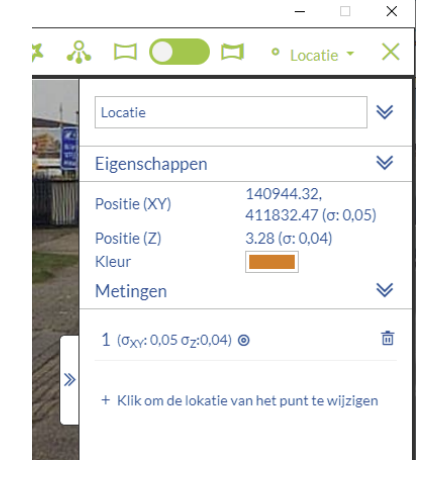

Het gemeten punt wordt nu opgeslagen in de dgn. Het punt hoeft niet precies te passen op de PDOK luchtfoto, deze is ter oriëntatie geladen en minder nauwkeurig.

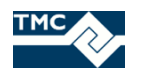

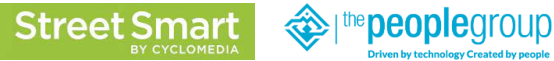

Is het punt niet zichtbaar verplaats dan tijdelijk even het StreetSmart scherm naast of deels naast je tekening view.

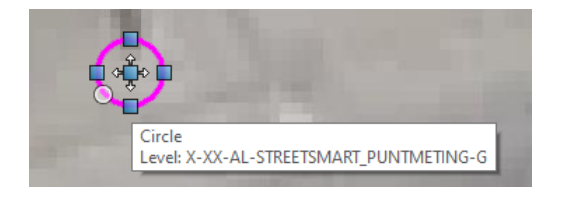

Probeer dit nu zelf met een lijn en een vlak uit. Zoek bv een lijnmarkering of bv een drempel of een parkeerplaats. Meet deze op via Street Smart en plaats deze in de dgn.

Je kan dit direct wisselen tussen de meet optie via de meet optie bovenin het betreffende foto scherm. Je sluit het meten met het groene kruisie.

Bij lijnen en vlakken blijft de tool actief met doorlopende meeting tot je op de bovenste knop (rood gemarkeerd) klikt. Dan start een nieuwe meeting.

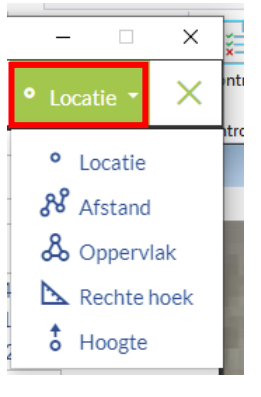

# **1.6 3D Opties**

We hebben in de voorgaande oefeningen alleen 2D gewerkt. Maar met de nieuwe versie van de API van Cyclomedia Street Smart komen ook 3D opties mee voor MicroStation i.c.m. Optimize StreetSmart CE van The People Group. Sluit de MicroStation omgeving geheel af.

Ga via de windows verkenner naar de folder **C:\TPG\_TMC\_Summerschool\_2023\_StreetSmart\** en dubbelklik de snelkoppeling van MicroStation voor een nieuwe MicroStation sessie.

Open de tekening **TMC\_Summerschool\_2023\_3D.dgn** C:\TPG\_TMC\_Summerschool\_2023\_StreetSmart\Bentley\Configuration\WorkSpaces\The People Group\WorkSets\Optimize Connect\dgn\

Laad de Optimize Tools PDOK luchtfoto via Search Ribbon rechtsboven. Type PDOK en klik op de PDOK Luchtfoto. De actuele luchtfoto wordt nu geladen.

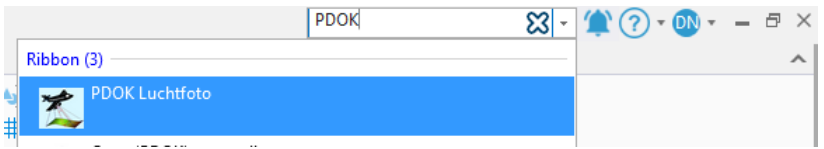

# **1.7 Openen Optimize Street Smart Connector**

Ga via de Workflow **Drawing** en het tabblad **Home**

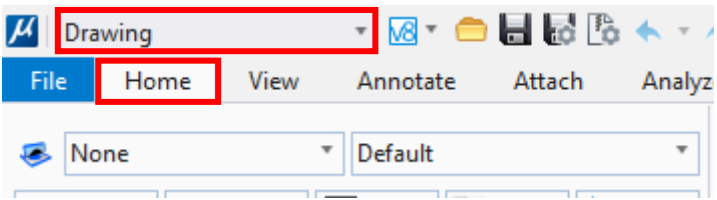

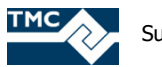

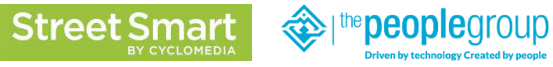

Naar groep Optimize.

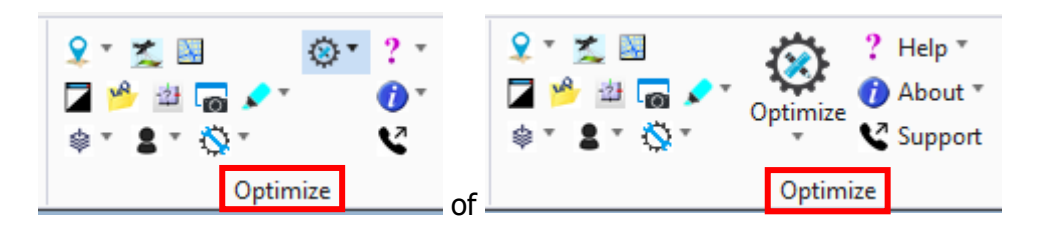

 $\otimes$ Links van het vraagteken staat een pull down menu

kies daaruit de optie **Street Smart**:

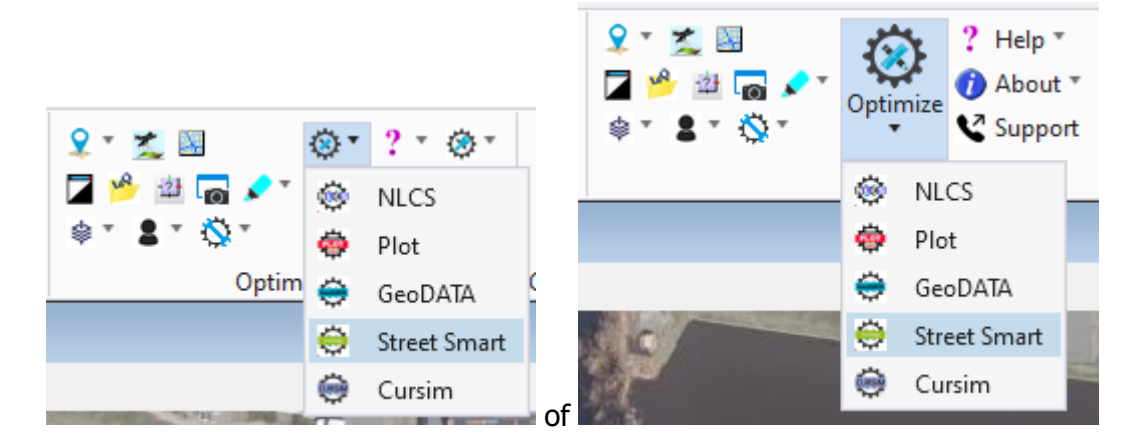

De Optimize Street Smart Connector wordt geopend. Wacht tot in het Message Center, onderin in het Bentley scherm, de melding staat (scherm wordt grijs weergegeven):

Street Smart API geladen, Optimize Street Smart is nu gereed voor gebruik

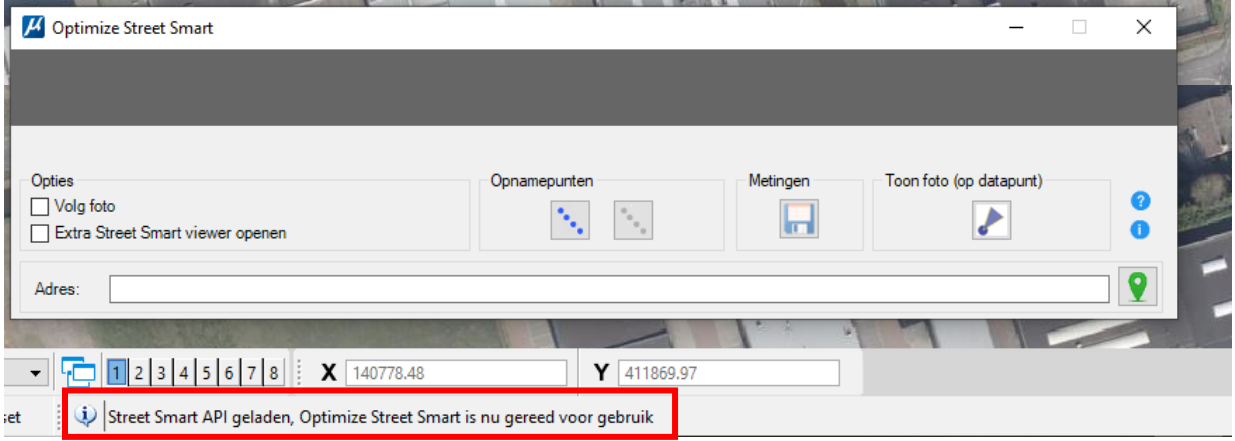

Nu kan Optimize Street Smart Connector worden gebruikt.

# **1.8 Adres zoeken**

Type in het veld genaamd **Adres:** Middelweg 2 Nieuwkuijk (of kies voor een eigen gekozen adres) en klik dan op de **groene knop** rechts van het adres.

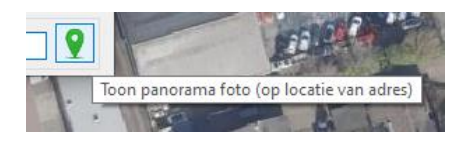

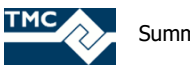

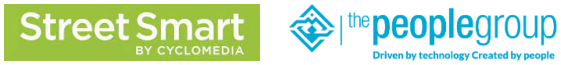

Er wordt nu ingezoomd op het ingevoerde adres, in de CycloMedia viewer, niet in MicroStation view.

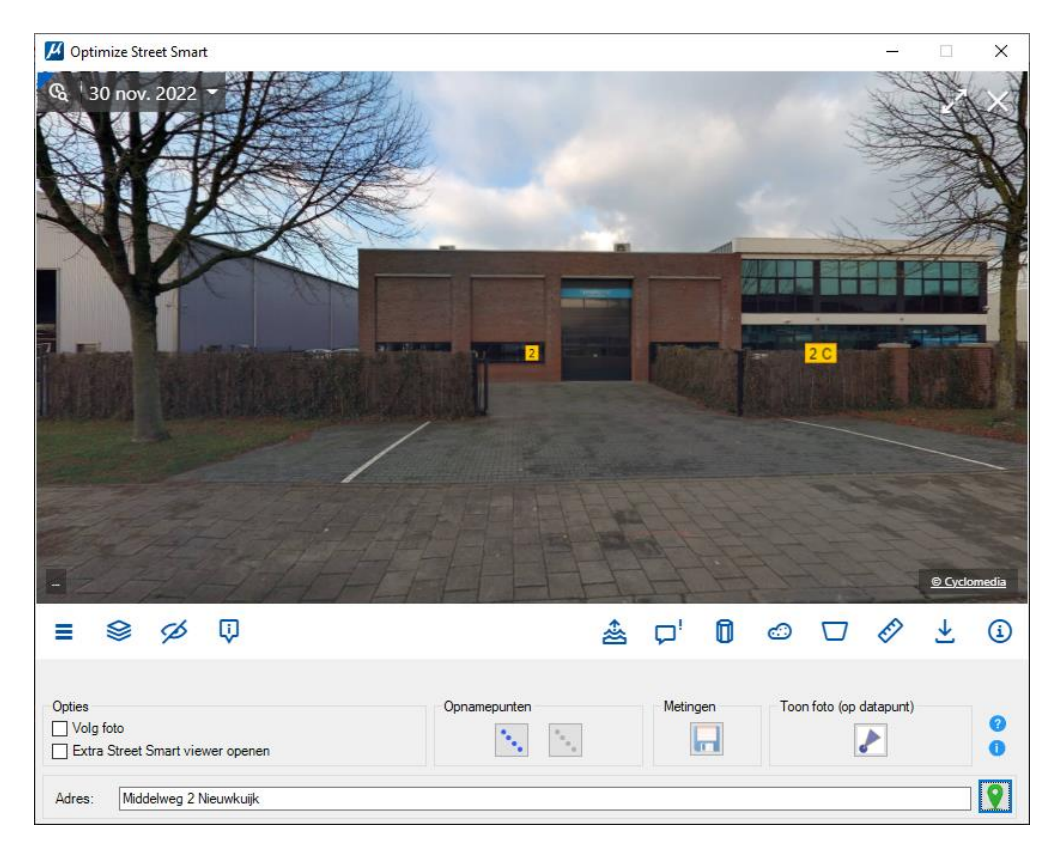

# **1.9 3D tekenen op locatie via Street Smart**

We gaan nu 3D tekenen via de Street Smart module.

Kies een gebouw uit een hekwerk of iets anders waarbij je goed de contouren kunt aanklikken. In de locatie als in voorbeeld weergegeven b.v. de garagedeur, gevel, gemetselde kolom etc..

Het tekenen gaat gelijk als net in de vorige stappen gedaan, dus via meten kan je 3D tekenen, denk aan lijnen, vlakken.

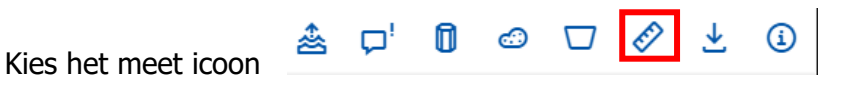

Het Meet type scherm wordt getoond. Kies Oppervlak

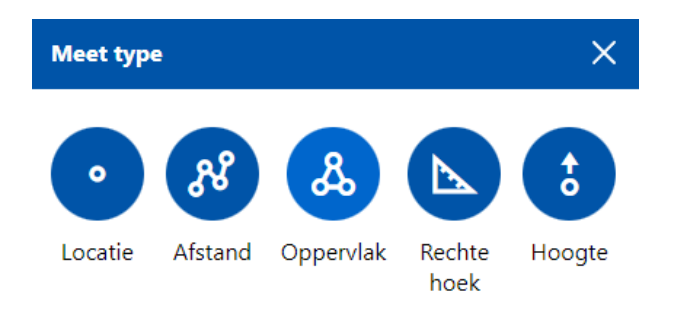

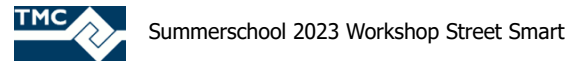

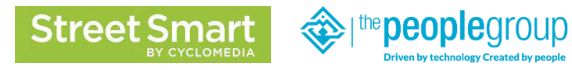

Zoom in op de garagedeur van ons kantoor (of op een eigen gekozen object)

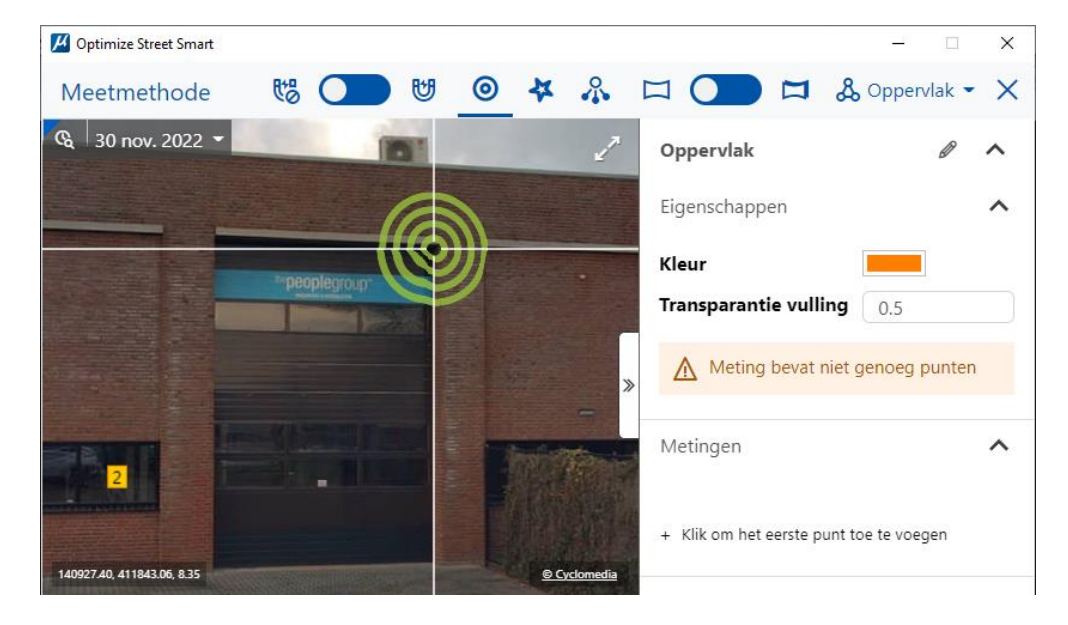

Zet nu 4 klikpunten neer, de Measure Smart optie is hier erg handig bij, je ziet de cursor precies op de objecten bewegen. En kan daardoor beter positioneren. Is een klik punt niet goed, de prullenbak (rood omkaderd) laat je het voorstaande punt verwijderen.

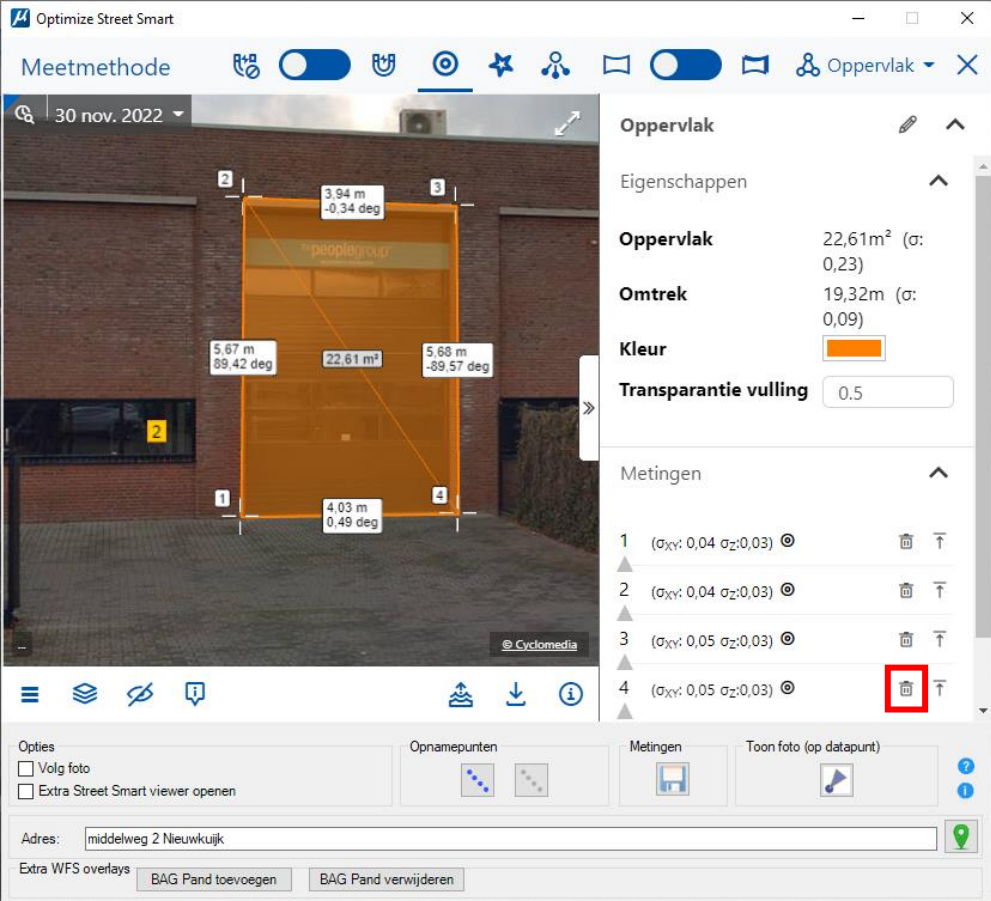

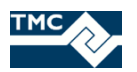

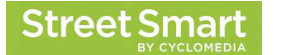

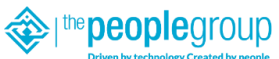

Metingen-

Klik daarna op de Metingen Save knop Het vlak wordt nu 3D opgeslagen.

Je ziet nu van bovenaf het betreffende vlak.

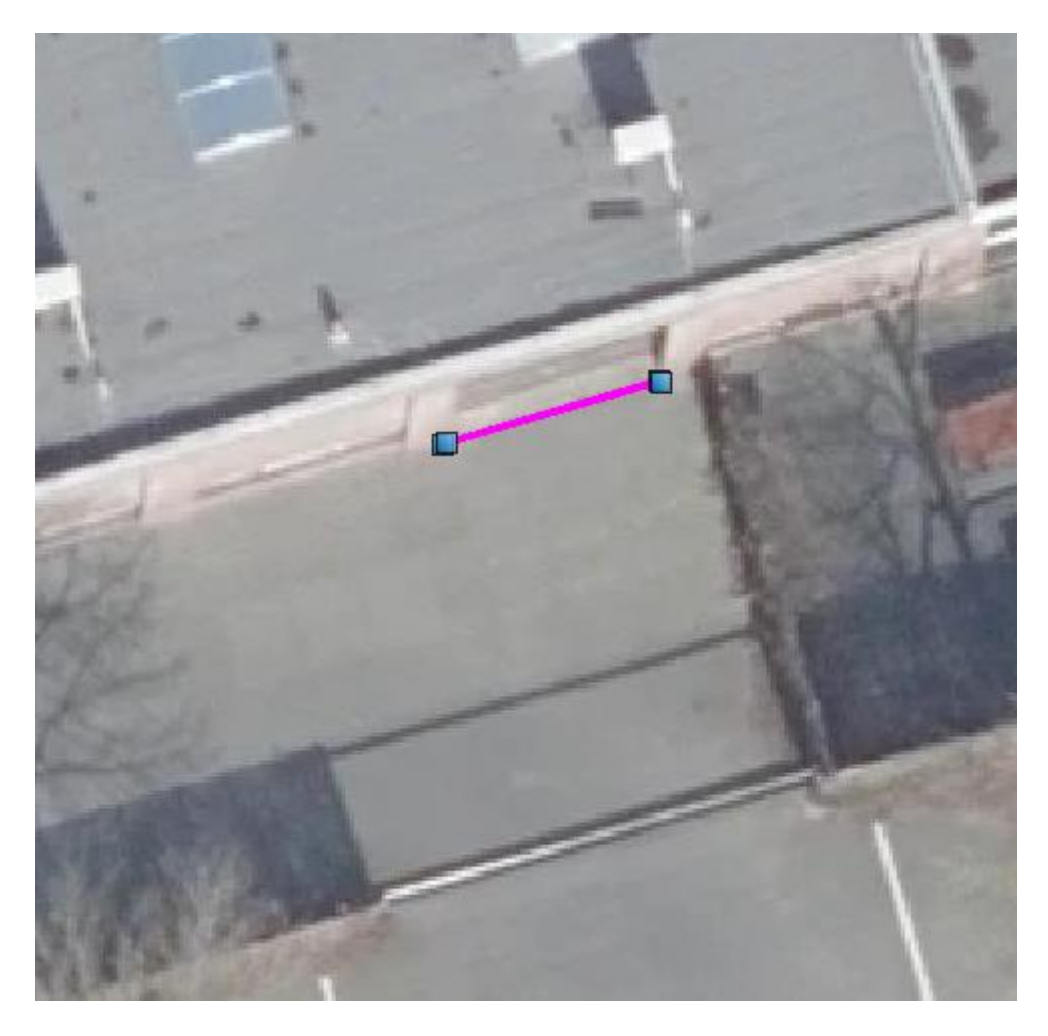

Teken nu nog een paar verticale vlakken. Ook in het platte vlak, weg inrit o.i.d. Of de oever van een sloot.

Klik eerst op Oppervlak bovenaan om de meeting opnieuw te starten

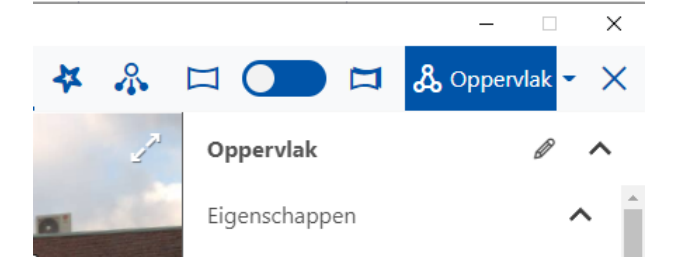

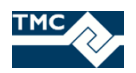

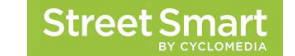

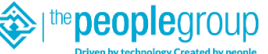

Na wat vlakken te hebben gemaakt zet dan de luchtfoto uit.

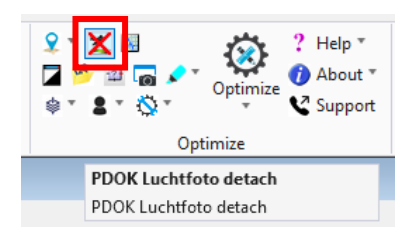

Sluit het Street Smart venster.

Je kan nu de tekening 3D roteren.

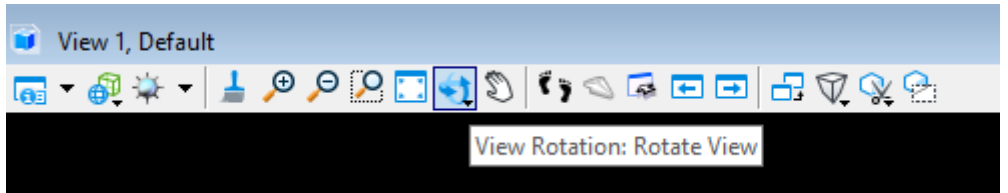

Vanuit het midden van de view kan je nu roteren. Kies een mooi standpunt door met je linkermuisknop ingedrukt gehouden je getekende vlakken te laten roteren.

En stel de Display Style in op Thematic: Slope.

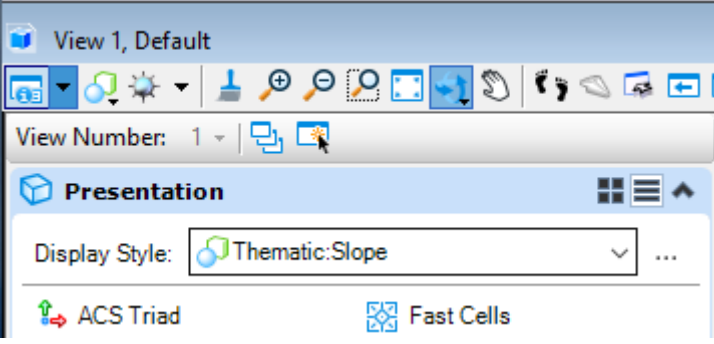

Resultaat een rood vlak voor de verticale vlakken, blauw voor de horizontale vlakken.

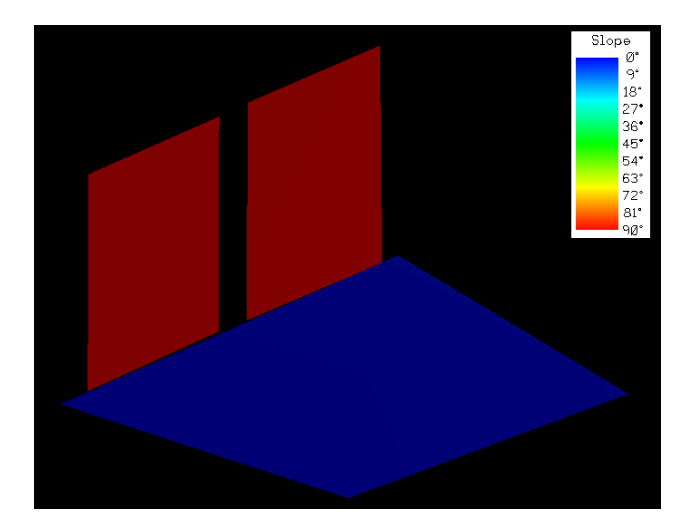

Op deze wijze kan je dus kleine 3D inwinning rechtstreeks in MS doen.

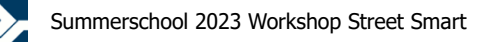

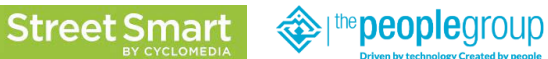

### **1.10 WFS laag toevoegen**

Je kan WFS lagen (of bv 3D modellen) toevoegen aan de StreetSmart viewer, hiervoor hebben we nog niets ingebouwd, maar de wens is dat klanten eigen lagen kunnen configureren.

We kunnen het laden van een WFS wel uitproberen in de test versie waar jullie nu gebruik van maken. Open Optimize Street Smart CE weer.

Klik op de optie BAG Panden toevoegen onder aan het scherm.

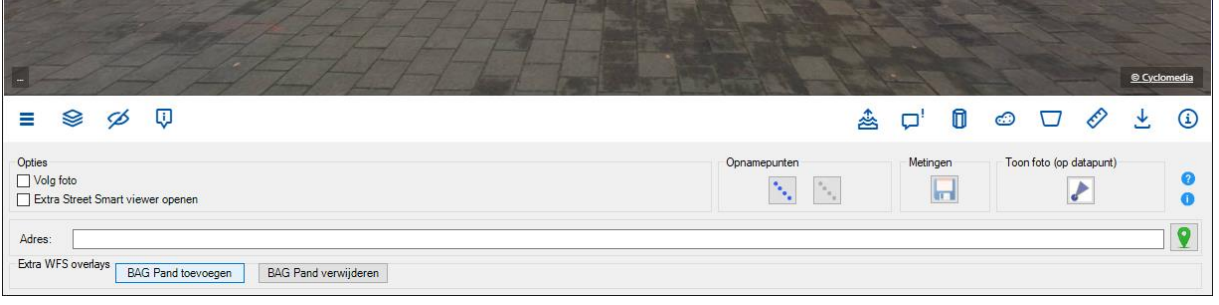

De WFS laag van de BAG panden wordt nu toegevoegd en kan je qua kenmerken raadplegen.

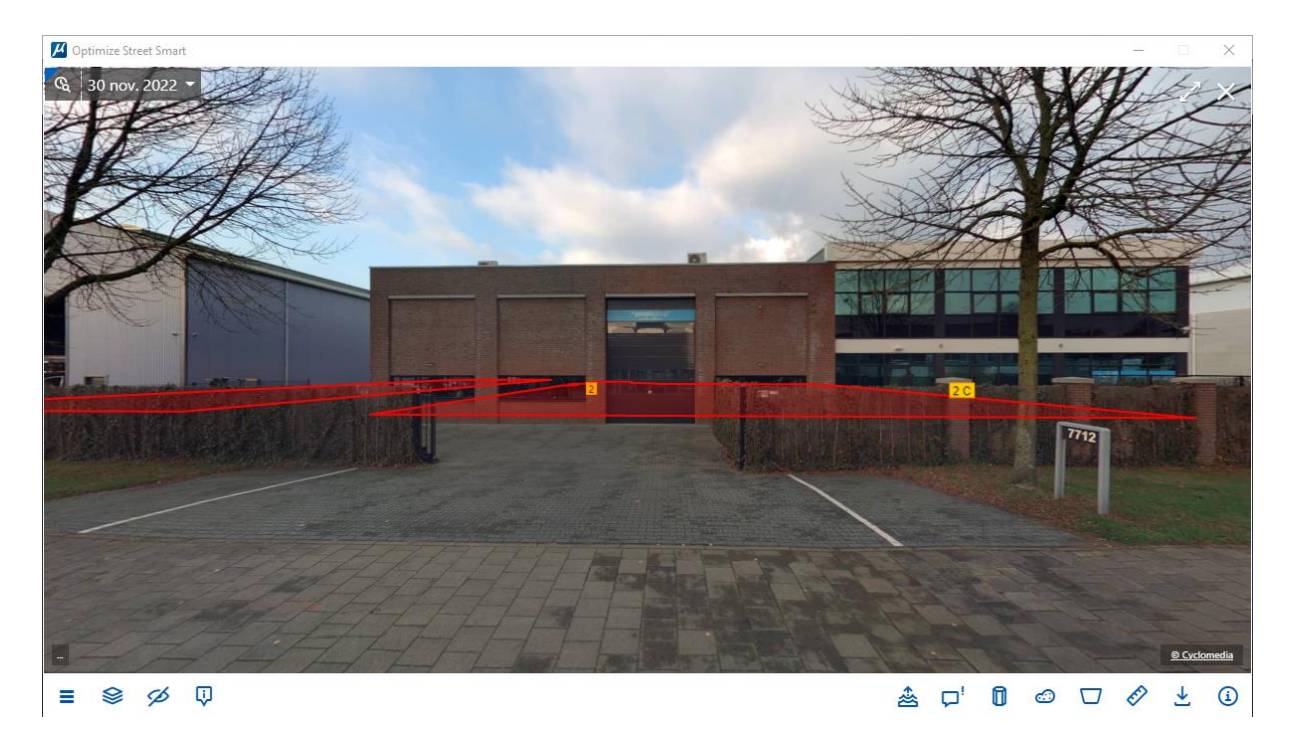

Probeer dit uit. Druk op de knop en je ziet dan rode vlakken

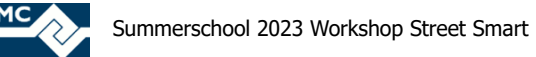

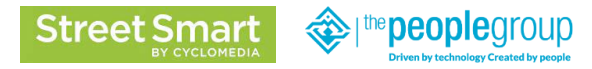

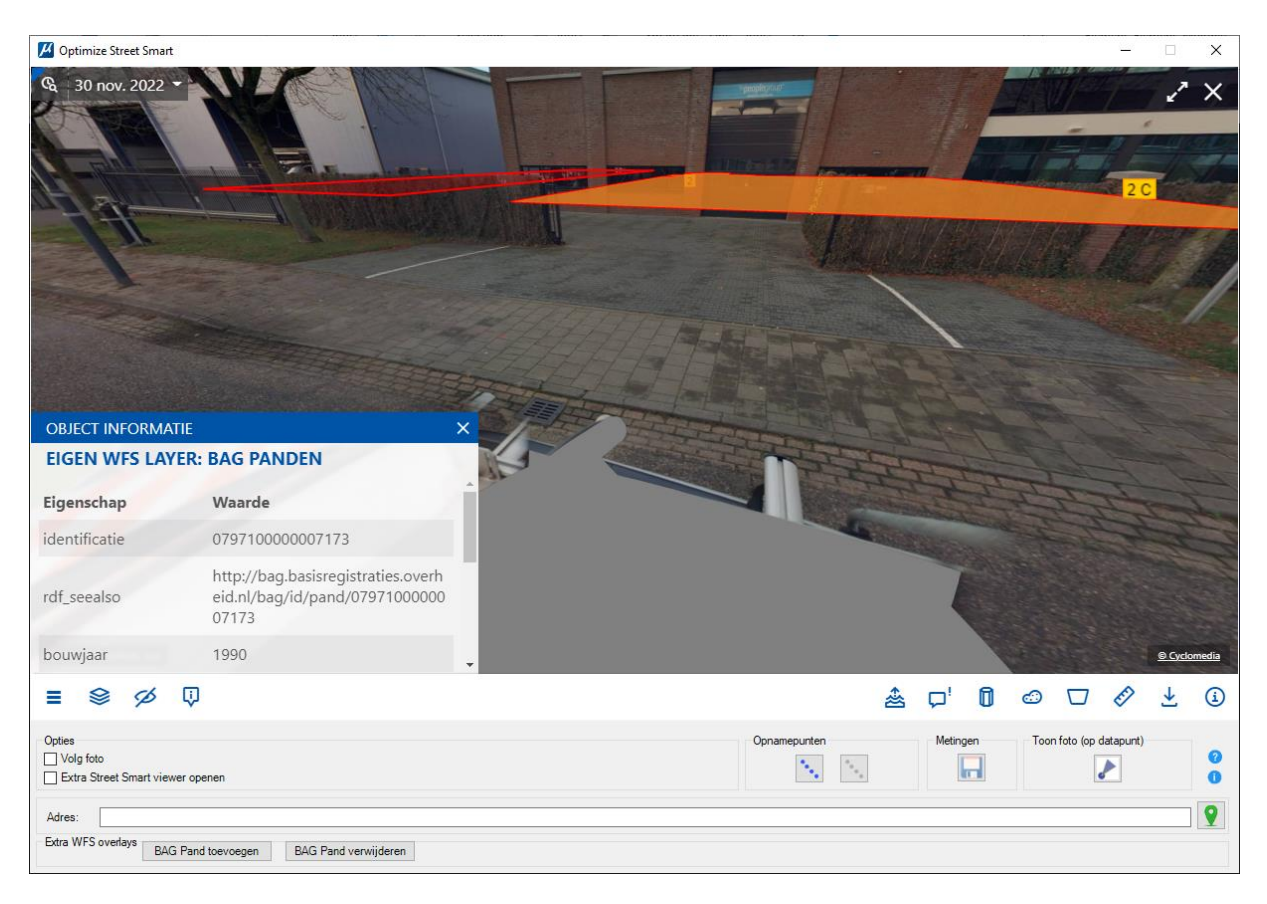

Klik op een (rood) vlak en zie dat de OBJECT INFORMATIE getoond wordt.

# **1.11 3DNL optie**

We gaan nu kijken naar de 3DNL optie, deze optie bied een 3DNL mogelijkheid.

Er is in de omgeving een extra knop beschikbaar:

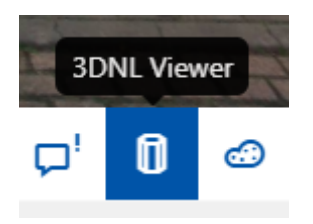

Deze laad een extra scherm en daarmee kan je de Cyclomedia eigen 3D model laden in een view.

Maak het StreetSmart scherm nu groter.

En klik rechtsboven op maximaliseren (diagonale pijltjes naast kruisje)

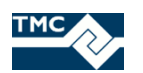

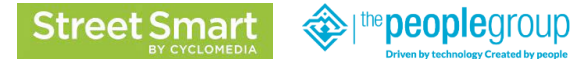

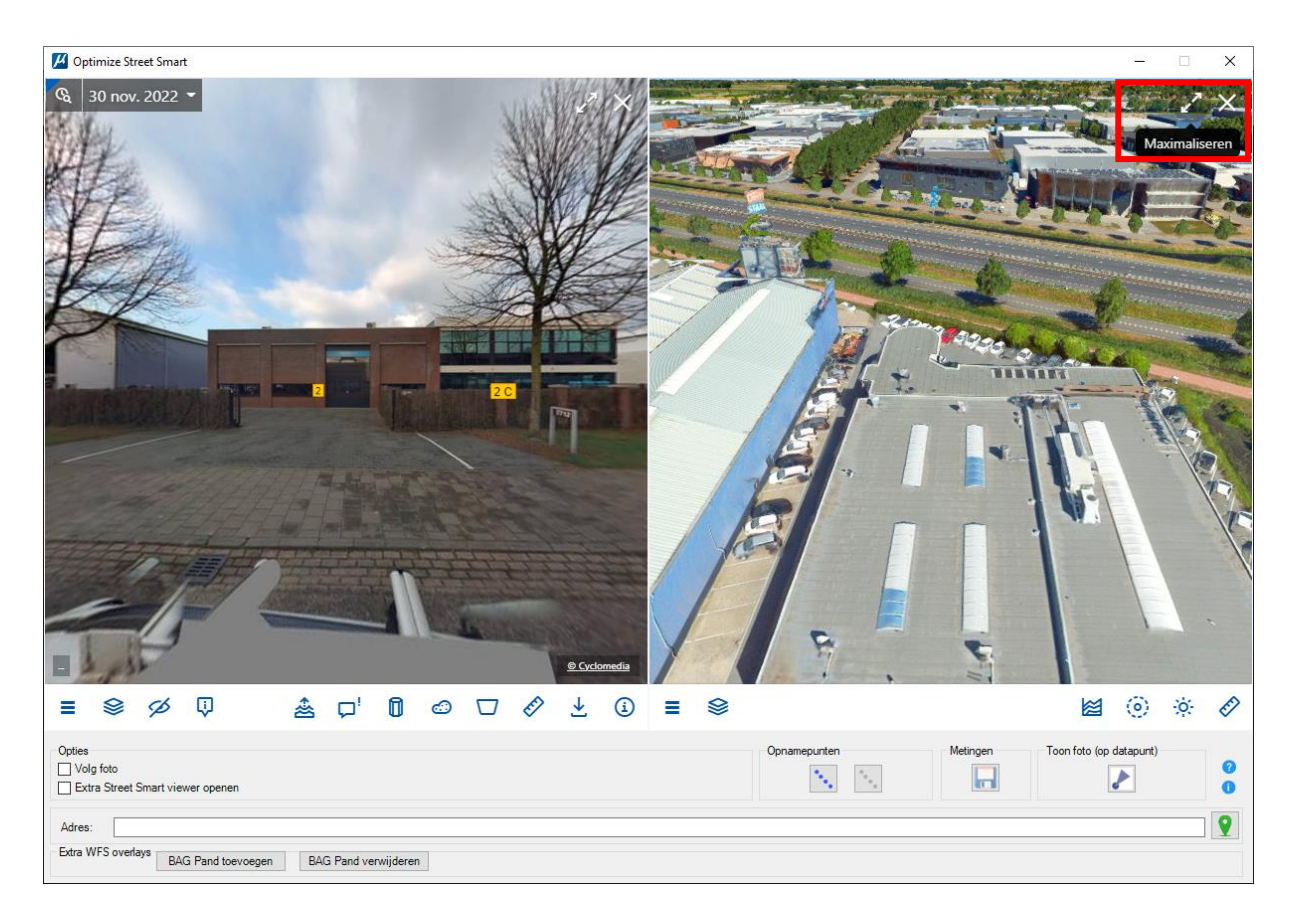

Door het vergroten van het scherm kunnen we 3DNL goed tonen. 3DNL heeft eigen knoppen. Respectievelijk Dwarsprofiel, Zichtlijn analyse, Zon analyse en Meten.

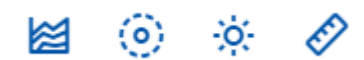

De Zichtlijn analyse bied een optie om als gebruiker op een plek te staan en de zichtbaarheid vanuit een oogpunt rondom te tonen.

Linkermuisklik op de knop Zichtlijn analyse als hieronder weergegeven.

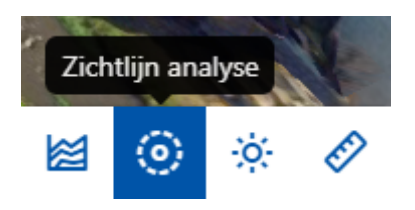

Geef een klik punt in de 3DNL view, het resultaat zijn groene vlakken welke de zichtbaarheid vanaf die locatie weergeven. Je kan de ooghoogte aanpassen door een andere waarde op te geven stel deze b.v. in op 1.8 (ooghoogte mens) door de punt op de balk te verschuiven en de groene vlakken veranderen dynamisch.

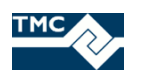

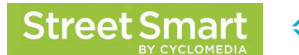

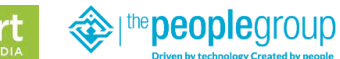

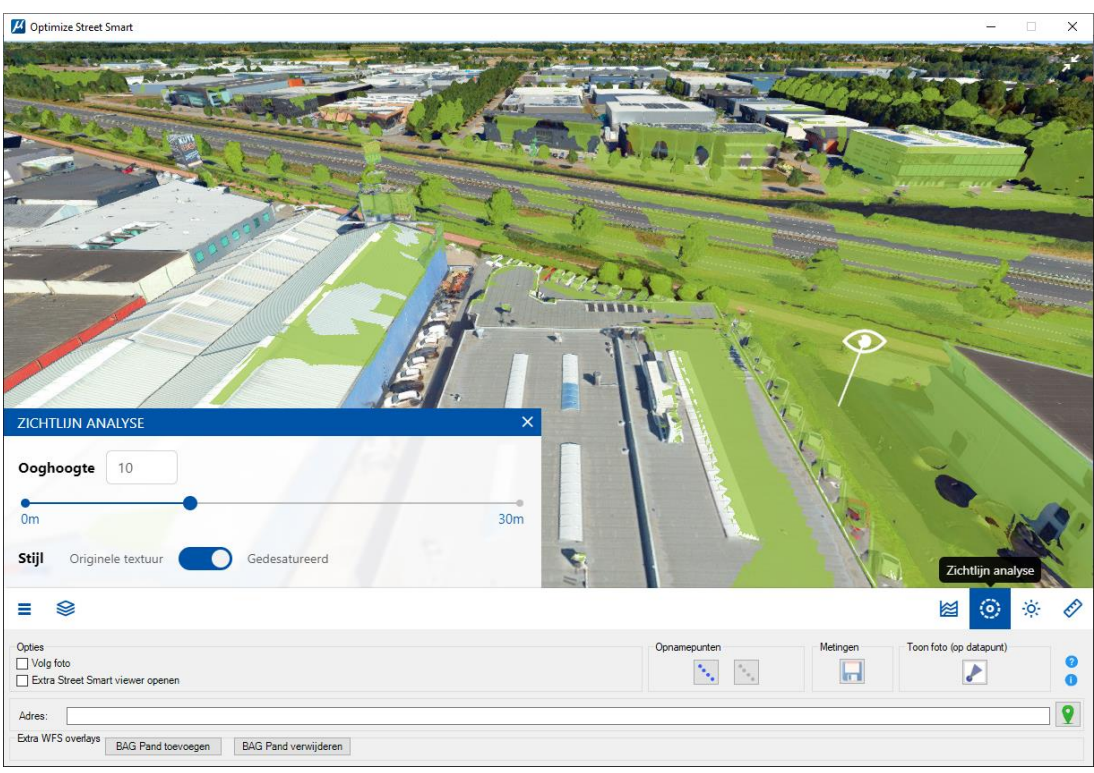

Je kan met de linkermuisknop ingedrukt pannen en roteren met de rechtermuisknop ingedrukt gehouden. Kan je oogpunt verslepen door deze met de linkermuisknop aan te wijzen en ingedrukt te houden.

Probeer de voorgenoemde actie uit.

Dus pas hoogte aan en verplaatst het oogpunt, pan en roteer de 3DNL view.

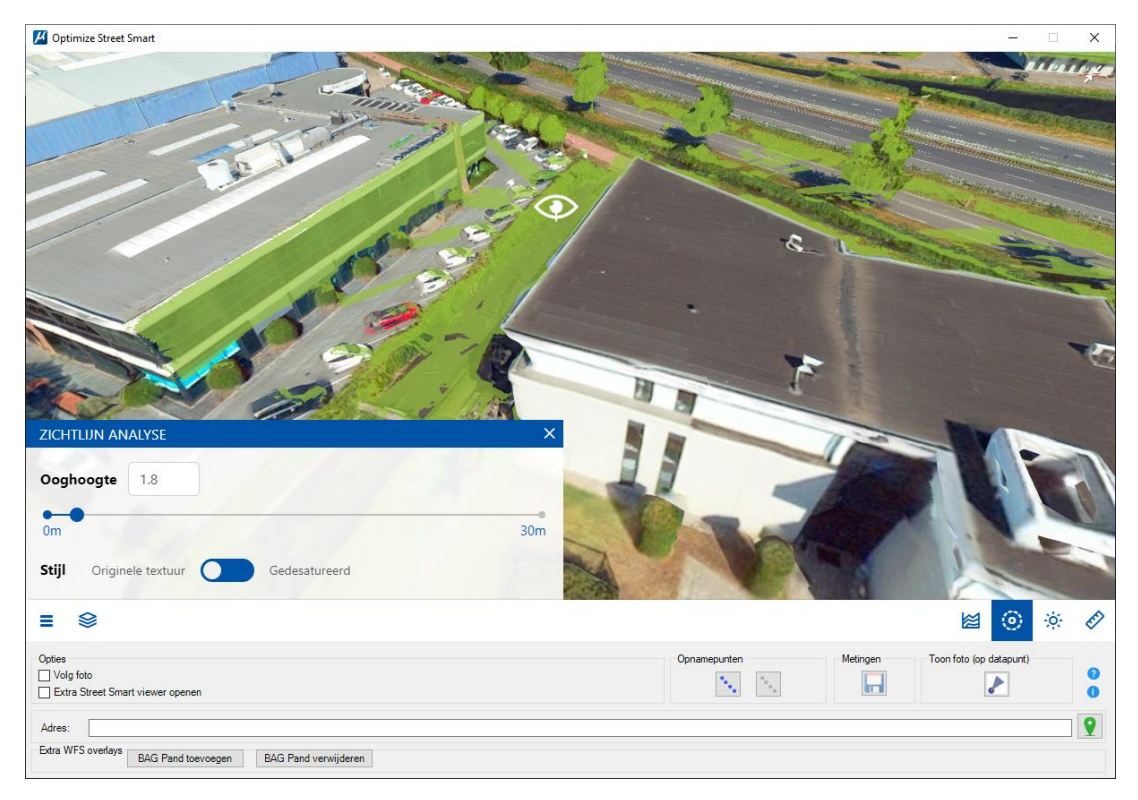

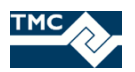

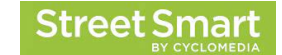

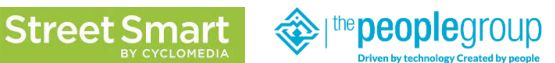

De Zon/schaduw analyse bied de optie om lichtval te bekijken.

Linkermuisklik op de knop Zon/schaduw analyse als hieronder weergegeven.

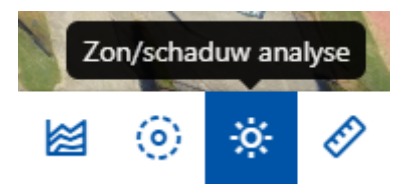

Stel in op Huidig tijdstip, je ziet een schaduw weergegeven worden.

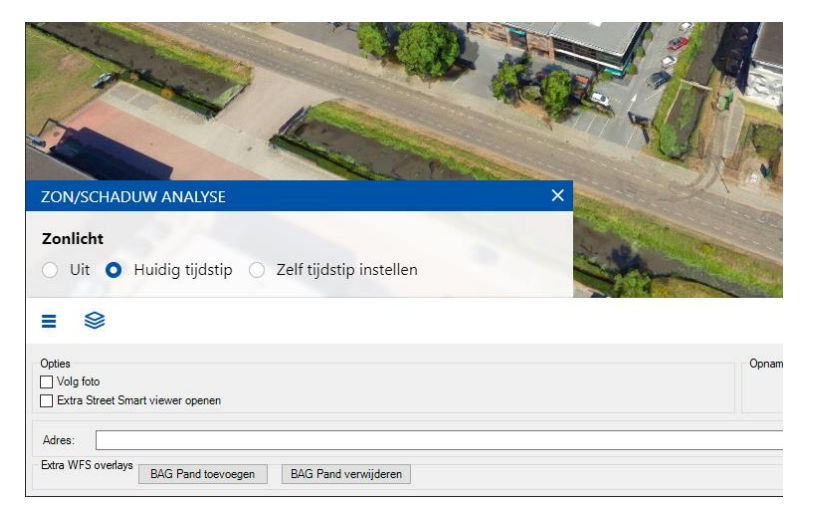

Zet nu de optie Zelf tijdstip instellen aan, je kan dan een datum instellen weer slepen voor voor het gewenste tijdstip. Door te slepen zie je de zon stand veranderen.

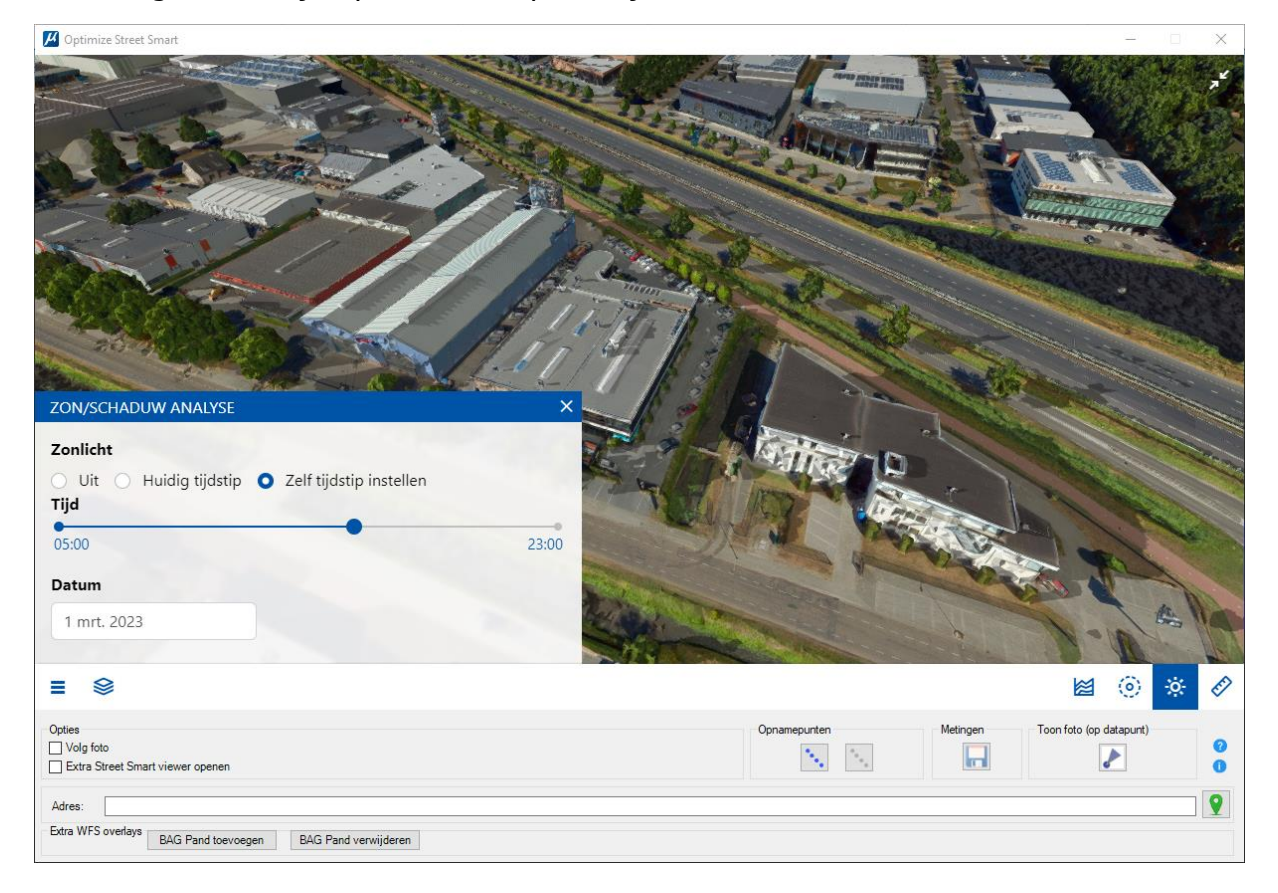